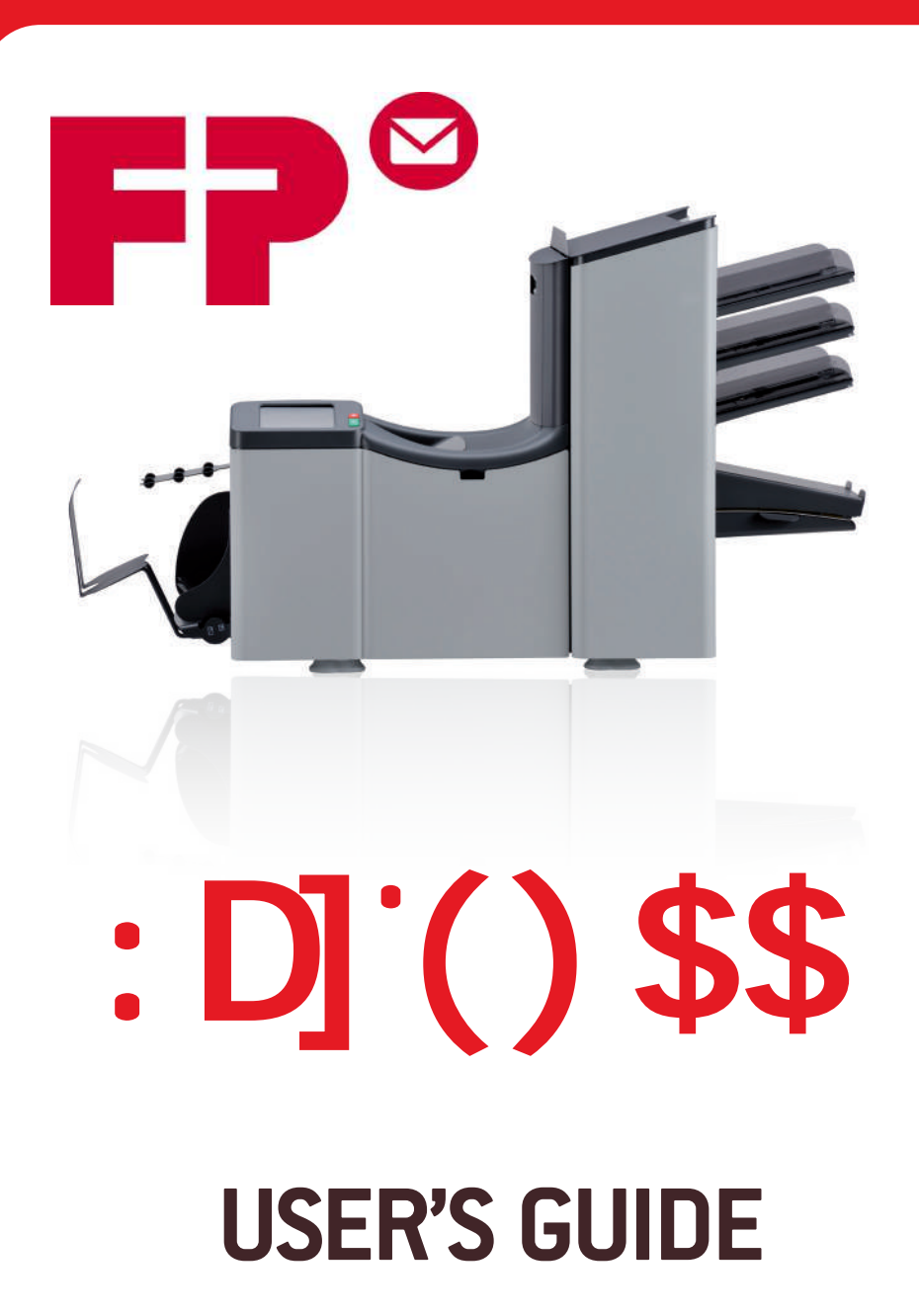

## **SOMMAIRE**

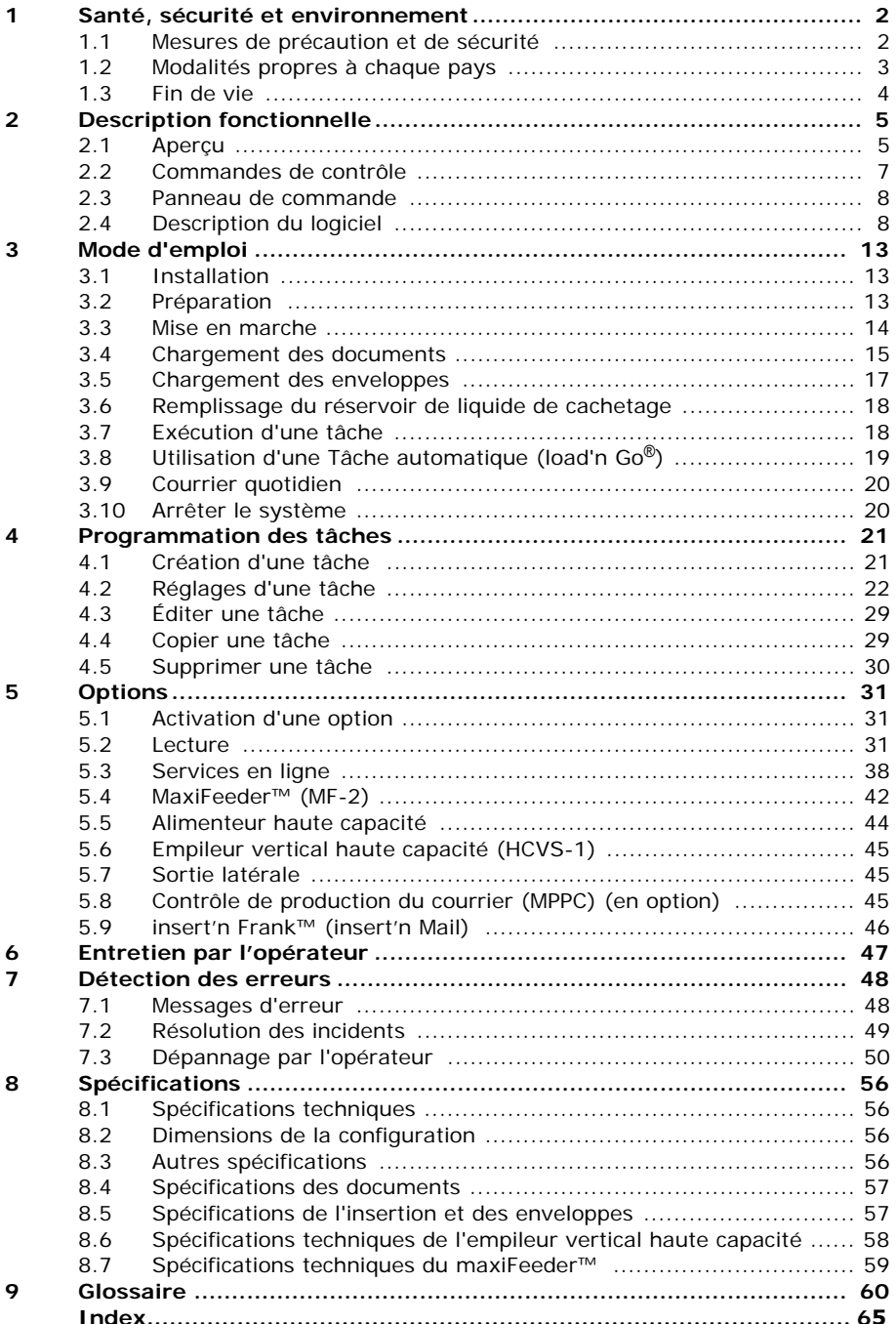

## <span id="page-2-2"></span><span id="page-2-0"></span>**1. SANTÉ, SÉCURITÉ ET ENVIRONNEMENT**

### <span id="page-2-1"></span>**1.1 Mesures de précaution et de sécurité**

Lisez attentivement ce manuel d'utilisation avant d'utiliser le système.

Conformément à la déclaration EC (Commission européenne) suivant la directive Basse Tension (2006/95/CE), le présent manuel doit être disponible dans la ou les langues du pays où le système est livré. Par conséquent, veuillez contacter votre distributeur agréé si vous ne disposez pas d'un manuel d'utilisation rédigé dans la ou les langues de votre pays.

#### **Avertissements**

- Débranchez l'alimentation secteur avant de réaliser toute opération de maintenance.
- Avant la connexion, vérifiez si le système est adapté à la tension secteur locale. Reportez-vous à la plaque signalétique.

#### **Mesures de sécurité**

Le fonctionnement de ce système est exclusivement réservé au personnel compétent.

Le fabricant décline toute responsabilité en cas d'accidents ou de blessures corporelles découlant d'une utilisation non autorisée.

• Seules les personnes qualifiées, conscientes des risques encourus, sont autorisées à ouvrir les couvercles de protection.

Pour des raisons de sécurité, le système ne fonctionne pas lorsque les couvercles sont ouverts.

- Éloignez les cheveux longs, les doigts, les bijoux, etc. des pièces tournantes et mobiles.
- Le raccord d'alimentation doit être facilement accessible, placé de préférence près du système.
- Pour des raisons de sécurité, le système doit impérativement être connecté à une prise de courant avec mise à la terre.
- La protection contre la surintensité dans l'équipement repose également sur la protection du circuit de dérivation (20 A maxi).
- Le ou les éléments suivants sont considérés comme étant les dispositifs de déconnexion de l'équipement :
	- Fiche du cordon d'alimentation

#### **Précautions:**

La mécanisation du traitement de documents peut parfois engendrer une accumulation d'électricité statique. C'est pourquoi il est recommandé que les mesures suivantes soient appliquées afin de réduire les effets de l'électricité statique.

- S'assurer d'utiliser le système dans les conditions recommandées de température et d'humidité.
- Utiliser des tapis antistatiques le cas échéant.
- Si nécessaire, utiliser un ionisateur d'air pour réduire l'accumulation d'électricité statique dans la pièce où est situé le système.

Contacter votre fournisseur pour plus de renseignements.

### **Conventions**

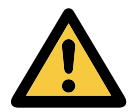

Avertissement

Ce symbole :

- signale les situations dans lesquelles un usage inapproprié du système peut entraîner des blessures corporelles ou des dommages irrémédiables ou catastrophiques pour le système.
- indique que le manuel d'utilisation doit être consulté.

#### **Remarque**

*Fournit des informations complémentaires pertinentes.*

#### **Attention**

*Indique la présence d'un danger qui peut entraîner des blessures corporelles ou des dommages matériels, si le danger n'est pas écarté.*

## <span id="page-3-0"></span>**Classification FCC:**

Ce produit est un produit de classe A. Dans un environnement domestique, ce produit est susceptible de provoquer des interférences radio, auquel cas il incombe à l'utilisateur de prendre les mesures appropriées.

Remarque : cet équipement a été testé et reconnu conforme aux limites des appareils numériques de classe A définies par l'alinéa 15 de la réglementation de la FCC. Ces limites sont conçues pour fournir une protection adéquate contre les interférences nuisibles quand l'équipement est utilisé dans un environnement commercial. Cet équipement crée, utilise et peut émettre des fréquences radio et risque, s'il n'est pas installé et utilisé suivant les instructions de ce manuel, de perturber les radiocommunications. L'utilisation de cet équipement dans une zone résidentielle risque de provoquer des interférences nuisibles que vous devrez corriger à vos propres frais.

#### **1.2 Modalités propres à chaque pays**

#### **Danemark**

Au Danemark, il se peut que certains types d'appareils de classe 1 soient livrés avec une fiche qui n'assure pas une mise à la terre appropriée lorsqu'elle est introduite dans une prise de courant danoise.

Assurez-vous que le système présente des raccordements parfaitement fonctionnels du point de vue de la mise à la terre de protection (la fiche et la prise de courant doivent concorder).

#### **Japon**

- Établissez une mise à la terre avant de brancher la fiche d'alimentation sur le secteur.
- Débranchez d'abord l'appareil du secteur avant de retirer la mise à la terre.

#### **Allemagne**

Cet appareil n'est pas conçu pour être utilisé dans le champ de vision direct dans les environnements de travail avec écrans de visualisation.

Pour éviter les reflets gênants dans les environnements de travail avec écrans de visualisation, cet appareil ne doit pas être installé dans le champ de vision direct.

#### **Langues**

Ce manuel est également disponible dans d'autres langues. Pour de plus amples informations, veuillez prendre contact avec votre fournisseur local.

## <span id="page-4-0"></span>**1.3 Fin de vie**

La politique environnementale de la Communauté européenne vise notamment à préserver, protéger et améliorer la qualité de l'environnement, à contribuer à la protection de la santé des personnes et à assurer une utilisation prudente et rationnelle des ressources naturelles. Cette politique se fonde sur les principes de précaution, d'action préventive et de priorité à la réparation des dommages environnementaux à la source.

Une collecte sélective des déchets est une condition préalable à la réutilisation et au recyclage des déchets générés par l'élimination d'appareils électriques ou électroniques, et ce, afin de parvenir au niveau souhaité de protection de la santé humaine et de l'environnement dans la Communauté européenne.

Plus précisément, certains matériaux et composants d'appareils électriques et électroniques mis au rebut nécessitent un traitement sélectif, étant donné qu'une manipulation ou une élimination imprudente de ces déchets sur terre, dans l'eau ou l'air constituerait une menace majeure pour l'environnement et la santé humaine.

Afin de faciliter la collecte et le traitement sélectif des déchets domestiques ordinaires, les appareils électriques et électroniques affichent le logo suivant :

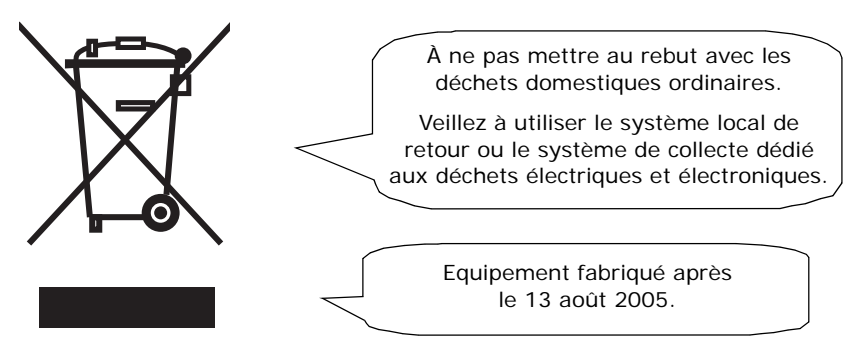

Vous n'êtes pas autorisé à jeter les appareils usagés via d'autres flux de déchets et nous vous encourageons à contribuer activement au succès de cette collecte, au bien commun et à une meilleure qualité de vie des générations actuelles et futures.

Pour de plus amples informations sur la mise au rebut adéquate de ce produit, veuillez contacter votre représentant local.

## <span id="page-5-0"></span>**2. DESCRIPTION FONCTIONNELLE**

Le DS-75 alimente, plie et insère des documents dans les enveloppes, puis ferme et empile ces dernières. Un suivi automatique garantit le nombre correct de documents insérés par enveloppe.

Ce système est un système sophistiqué de pliage et d'insertion qui peut traiter de grandes quantités de courrier de manière rapide et simple. Le système est commandé par le biais d'une interface conviviale.

Les réglages système (type de document, type d'enveloppe et type de pli) sont enregistrés au sein de tâches. Ces tâches peuvent être programmées par le personnel autorisé.

Le DS-75 est équipé de diverses fonctionnalités spéciales telles que les tâches programmables, load'n Go®, flexFeed®, la détection de double document, la permutation de trémies, l'alimentation multiple, le courrier quotidien et powerFold®.

#### <span id="page-5-1"></span>**2.1 Aperçu**

Le système comprend les zones suivantes :

<span id="page-5-2"></span>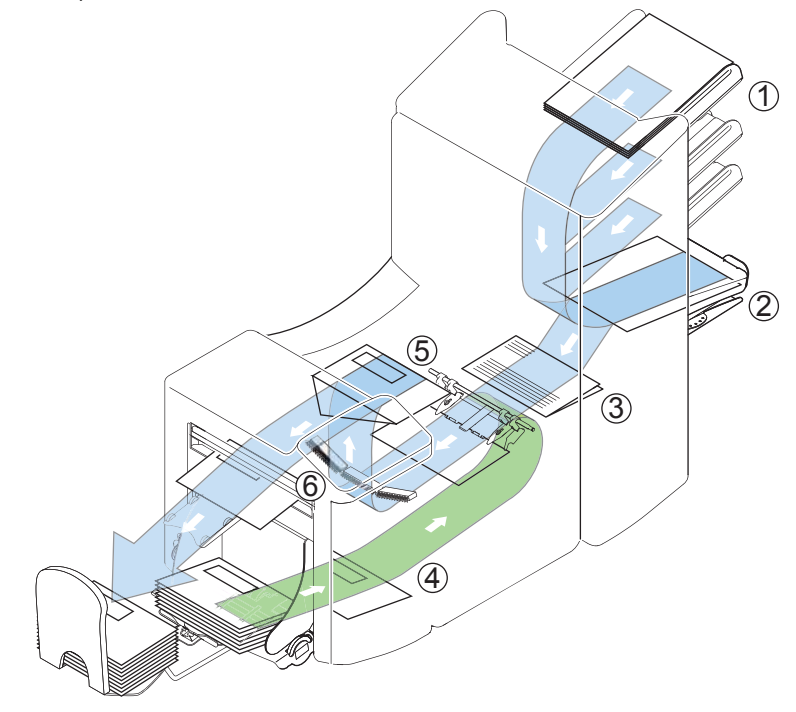

## <span id="page-6-3"></span>**2.1.1 FlexFeed**® **(1)**

<span id="page-6-2"></span><span id="page-6-1"></span><span id="page-6-0"></span>Le flexFeed<sup>®</sup> assure l'alimentation du système. Deux types d'alimenteurs sont à distinguer : l'alimenteur automatique et l'alimenteur spécial. L'alimenteur automatique ne nécessite aucun réglage pour la séparation. Le flexFeed® est équipé de la détection de double document. Le système peut ainsi détecter des jeux de documents incorrects. Le flexFeed® est équipé de la permutation des alimenteurs. Autrement dit, deux alimenteurs peuvent être associés par deux. Lorsque le premier alimenteur est vide, le système passe à l'autre alimenteur. Entre temps, l'alimenteur vide peut être rechargé sans devoir arrêter le système. Il est également possible d'acheminer des documents multiples à partir d'un seul alimenteur. Davantage de documents peuvent être ainsi alimentés à partir d'une station, par exemple l'original et la copie d'un document.

L'alimenteur automatique supérieur est équipé d'une fonction Courrier quotidien qui permet de traiter des documents ou des jeux de documents qui ne peuvent pas être traités automatiquement (ex : documents agrafés).

## <span id="page-6-5"></span>**2.1.2 Zone d'assemblage (2)**

Après l'alimentation, les documents sont rassemblés et alignés dans la zone d'assemblage.

## <span id="page-6-4"></span>**2.1.3 PowerFold**® **(3)**

L'unité powerFold<sup>®</sup> plie les documents. Les types de pli suivants sont possibles (voir [9. « Glossaire » à la page 60\)](#page-60-0) :

- Pas de pli
- Pli simple
- Pli lettre
- Pli zigzag
- Double pli parallèle

#### **2.1.4 Alimenteur d'enveloppes (4)**

Cette zone permet au système de prendre et de transporter les enveloppes jusqu'à la position d'introduction dans le système.

#### **2.1.5 Inséreuse (5)**

Après le pliage, les documents sont transportés dans l'unité d'insertion où les documents sont insérés dans une enveloppe. Puis, l'inséreuse ferme les enveloppes.

<span id="page-7-5"></span><span id="page-7-0"></span>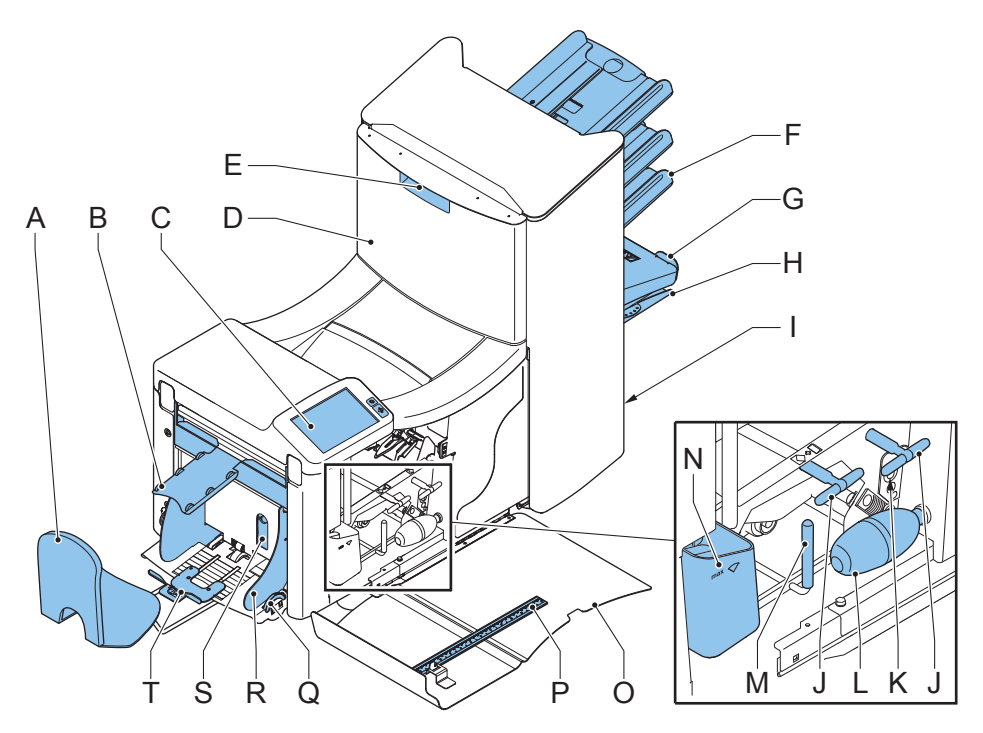

- <span id="page-7-1"></span>A bac de récupération  $K$  capteurs
- <span id="page-7-12"></span><span id="page-7-8"></span>B glissoir d'enveloppes L soufflets
- C panneau de commande à écran tactile
- 
- E poignée de verrouillage de l'unité supérieure
- <span id="page-7-7"></span>F magasin d'alimentation des documents
- <span id="page-7-2"></span>
- 
- <span id="page-7-15"></span><span id="page-7-10"></span><span id="page-7-6"></span>I prise d'alimentation, interrupteur d'alimentation, connecteur RS232 / USB / modem
- J manettes de suppression des incidents
- <span id="page-7-14"></span>
- 
- <span id="page-7-13"></span><span id="page-7-11"></span><span id="page-7-9"></span><span id="page-7-4"></span><span id="page-7-3"></span>M poignée de dégagement pour les rouleaux du chemin d'enveloppes
- D unité supérieure  $N$  réservoir de liquide de cachetage
	- O capot latéral (ouvert)
	- P règle
- G bras de l'assembleuse  $\qquad \qquad \Omega \qquad \text{molette de réglage des guides latéraux}$
- H zone d'assemblage R guides latéraux de la trémie d'enveloppes
	- S manette de réglage de la séparation
	- T support des enveloppes

## <span id="page-8-0"></span>**2.3 Panneau de commande**

Le système est équipé d'un écran tactile graphique.

Deux touches jouxtent l'écran tactile :

<span id="page-8-6"></span>• : la touche Arrêt

 $\rightarrow$  · la touche Marche

<span id="page-8-7"></span>Lorsque la touche Marche est activée, le système lance le traitement.

<span id="page-8-5"></span><span id="page-8-4"></span>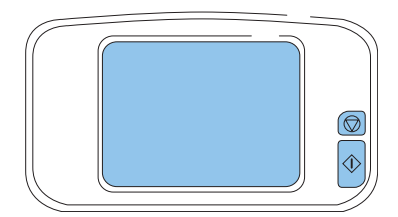

Une pression de la touche Arrêt permet de terminer le traitement du jeu en cours et d'arrêter le système.

#### **Attention**

*L'écran tactile est revêtu d'une fine couche sensible à la pression. Pour éviter d'endommager gravement l'écran tactile, n'utilisez pas d'objets tranchants pour exercer une pression.*

## <span id="page-8-3"></span><span id="page-8-1"></span>**2.4 Description du logiciel**

## <span id="page-8-2"></span>**2.4.1 Home (Accueil)**

Lorsque vous mettez en marche le système, le menu home (menu d'accueil) s'affiche. Faites défiler les tâches à l'aide des flèches. Si vous souhaitez obtenir de plus amples informations sur une tâche, sélectionnez la tâche (voir [2.4.2 « Description d'une](#page-9-0)  [tâche » à la page 9](#page-9-0)).

Si vous souhaitez démarrer sans utiliser une tâche prédéfinie, appuyez sur **Nouvelle tâche** et sélectionnez **Automatique** (voir [3.8 « Utilisation](#page-19-0)  [d'une Tâche automatique \(load'n Go](#page-19-0)®) » [à la page 19\)](#page-19-0).

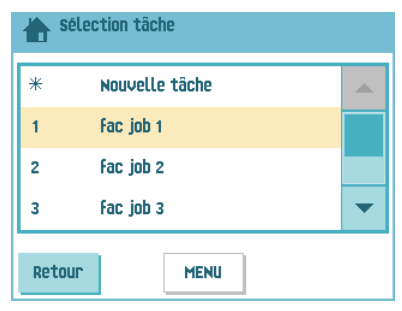

Si vous appuyez sur la touche home (Accueil)  $\Box$ , vous revenez au menu home (menu d'accueil).

La touche **MENU** ouvre le menu principal (voir [2.4.3 « Menu principal » à la page 10](#page-10-0)).

## <span id="page-9-0"></span>**2.4.2 Description d'une tâche**

Si vous souhaitez obtenir de plus amples informations sur une tâche, sélectionnez la tâche dans le menu home (menu d'accueil).

Le menu Tâche actuelle édite les informations suivantes de la tâche sélectionnée :

- <span id="page-9-1"></span>• Numéro et nom de la tâche
- Total : nombre total d'enveloppes qui ont été traitées dans le cadre de cette tâche.
- À traiter : nombre d'enveloppes à traiter. N'apparaît que si une valeur est définie pour le paramètre Arrêt à.

<span id="page-9-3"></span>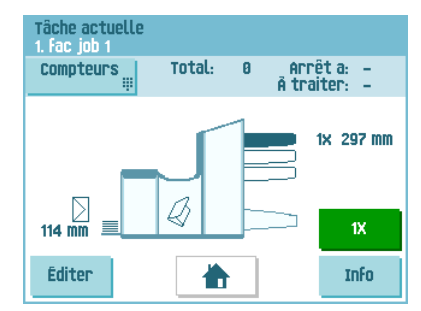

• Stop at (Arrêt à) : nombre d'enveloppes traitées à partir duquel le système s'arrête. Vous pouvez définir ce nombre avec la touche **Compteurs**. Vous pouvez régler les compteurs sur une valeur comprise entre 0 (désactivé) et 9999. Le système continue jusqu'à ce que le compteur atteigne la valeur du compteur d'arrêt. Le système s'arrête et peut être redémarré. Le compteur d'arrêt est désactivé lorsqu'il est réglé sur zéro.

<span id="page-9-2"></span>Si vous souhaitez réinitialiser le compteur de tâches quotidiennes et le compteur d'arrêt, appuyez sur la touche **RAZ compteurs** à partir du menu Compteurs.

#### **Remarque**

*Les réglages du compteur sont fonction de la tâche.* 

Les fonctions sélectionnées sont indiquées sur une représentation du système par des symboles. Les symboles suivants peuvent être utilisés :

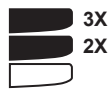

Indique les alimenteurs sélectionnés où sont pris les documents (sélection indiquée en noir). Chaque alimenteur sélectionné indique le nombre de feuilles pris par l'alimenteur et la longueur des feuilles.

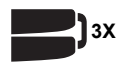

Ce signe indique que les alimenteurs correspondants sont reliés. Autrement dit, lorsqu'un alimenteur est vide, le système commence automatiquement à prendre des documents dans l'autre alimenteur.

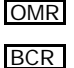

Ce signe indique que la fonction de reconnaissance optique de marques (OMR) ou la fonction de lecture de codes-barres (BCR) est activée pour l'alimenteur sélectionné (en option).

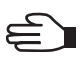

Ce signe indique que l'alimenteur correspondant est réglé sur Courrier quotidien.

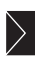

Donne des informations sur le format de l'enveloppe (format ISO ou hauteur en mm). Une enveloppe accompagnée d'une croix indique qu'aucune enveloppe n'est utilisée.

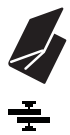

Indique le type de pli utilisé. Ici le pli lettre.

Ce signe indique que la fonction de détection de double document est activée pour l'alimenteur correspondant.

- Touche **Éditer** : sert à éditer la tâche (voir [4.3 « Éditer une tâche » à la page 29](#page-29-0)).
- Touche **Info** : si vous appuyez sur la touche **Info**, l'écran vous indique comment positionner l'enveloppe et les documents dans les alimentateurs.

À partir de ce menu, vous pouvez appuyer sur une touche pour afficher les réglages lecture et les réglages de la fonction insert'n Frank™.

## <span id="page-10-5"></span><span id="page-10-0"></span>**2.4.3 Menu principal**

Lorsque vous appuyez sur la touche **MENU**, le menu principal s'affiche.

Ce menu vous permet de modifier les réglages système et de définir les tâches.

L'écran comporte les fonctions suivantes :

- **Réglages écran** : modifie les réglages de l'écran tactile et du volume (voir [« Menu Écran »](#page-10-1)  [à la page 10\)](#page-10-1).
- **Menu Superviseur** : modifie les réglages système et définit les tâches (voir [« Menu](#page-10-2)  [Superviseur » à la page 10](#page-10-2)), réservé au personnel autorisé uniquement.

## <span id="page-10-1"></span>**2.4.4 Menu Écran**

Lorsque vous appuyez sur la touche **Réglages écran** dans le menu principal, le menu Réglages écran s'affiche.

<span id="page-10-7"></span><span id="page-10-4"></span><span id="page-10-3"></span>À l'aide des flèches, réglez le contraste de l'écran tactile et le volume des signaux acoustiques. Le schéma situé entre les flèches indique le niveau de contraste ou de volume.

#### <span id="page-10-2"></span>**2.4.5 Menu Superviseur**

Si vous appuyez sur la touche **Menu Superviseur** dans le menu principal, un menu de connexion

s'affiche. Saisissez le code PIN **2546** pour accéder au Menu Superviseur.

Après trois tentatives erronées, l'écran tactile affiche à nouveau le menu principal.

<span id="page-10-6"></span>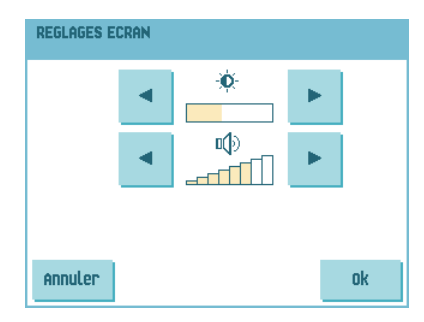

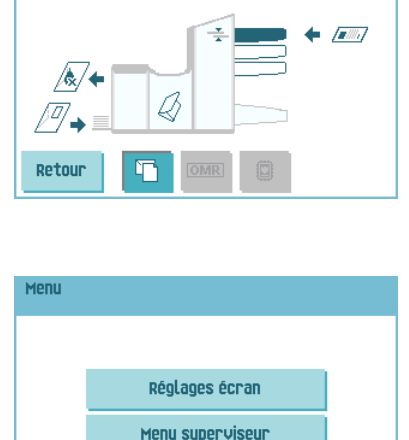

Tâche actuelle 1. Fac iob 1

La saisie du code PIN correct permet d'afficher le menu Superviseur. Ce menu vous permet de contrôler et de configurer le système ainsi que de conserver les tâches.

Le menu Superviseur comporte les fonctions suivantes :

- <span id="page-11-8"></span><span id="page-11-4"></span>• **Info système** : permet d'afficher les informations système, comme par exemple :
	- Les versions logicielles présentes dans l'ensemble du système.
	- Le certificat flex, utilisé pour la lecture.
	- La valeur du compteur depuis la dernière visite.
	- La dernière erreur générée par le système.
- **Options** : permet d'afficher les informations optionnelles et les informations système :
	- L'ID puce
	- L'ID système
	- Les options installées

<span id="page-11-7"></span><span id="page-11-3"></span>Pour installer de nouvelles options, voir [5.1 « Activation d'une option »](#page-31-1)  [à la page 31.](#page-31-1)

- **Test** : ouvre le menu Test (voir [2.4.6 « Menu Test » à la page 11](#page-11-0)). Utilisez ce menu pour tester le système.
- **Services en ligne** : ouvre le menu Services en ligne (en option, voir [5.3 « Services](#page-38-0) [en ligne » à la page 38\)](#page-38-0). Ce menu permet de connecter le système à un serveur et de recevoir des messages.
- **Menu Tâche** : ouvre le menu Tâche. Dans ce menu, vous pouvez créer, éditer, copier et supprimer des tâches (voir [2.4.7 « Menu Tâche » à la page 12](#page-12-0)).
- **Lire feuille de config.**: lit les réglages de lecture de codes-barres depuis la feuille de configuration de codes-barres.

## <span id="page-11-0"></span>**2.4.6 Menu Test**

Cette touche permet d'ouvrir le menu Test à partir du menu Superviseur. Utilisez ce menu pour contrôler le système, réinitialiser toutes les photocellules et réaliser un test de lecture. Le menu Test comporte les fonctions suivantes :

<span id="page-11-2"></span>• **Diagnostics** : utilisez cette fonction pour contrôler si tous les moteurs, embrayages et capteurs sont connectés correctement. Ce test active brièvement les actionneurs, puis mesure le courant pour déterminer le statut des actionneurs et des embrayages.

<span id="page-11-5"></span>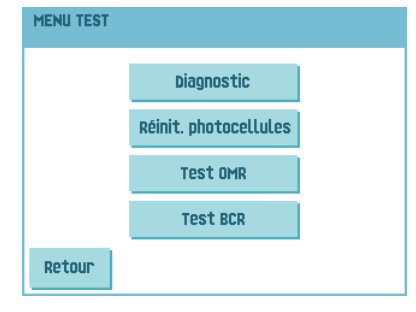

# **MENII SUPERUTSEUR** Infos sustème Menu täche options Lire feuille de config. Test services en ligne

<span id="page-11-6"></span><span id="page-11-1"></span>Retour

*Retirez tous les papiers et fermez tous les capots avant le test.*

- **RAZ photocellu** : permet le calibrage de la photocellule.
- <span id="page-12-2"></span>• **Test OMR** : utilisez ce menu pour tester la tête de lecture et la qualité des codes sur les feuilles. Suivez les instructions indiquées sur l'écran.
- <span id="page-12-1"></span>• **Test BCR** : utilisez ce menu pour tester la tête de lecture et la qualité des codes sur les feuilles. Suivez les instructions indiquées sur l'écran.

#### <span id="page-12-3"></span><span id="page-12-0"></span>**2.4.7 Menu Tâche**

Si vous appuyez sur la touche **Menu Tâche** dans le menu Superviseur, le menu Tâche s'affiche. Ce menu vous permet de créer, éditer, copier et supprimer des tâches.

Le menu Tâche comporte les fonctions suivantes :

- **Création d'une tâche** (voir [4.1 « Création](#page-21-1) [d'une tâche » à la page 21](#page-21-1))
- **Édition d'une tâche** (voir [4.3 « Éditer une](#page-29-0) [tâche » à la page 29](#page-29-0))
- **Copie d'une tâche** (voir 4.4 « [Copier une](#page-29-1) [tâche » à la page 29](#page-29-1))

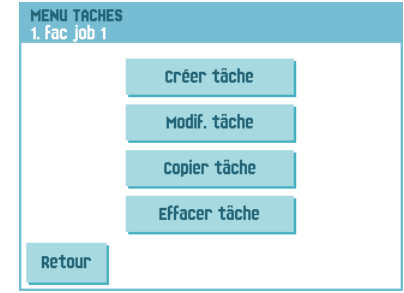

• **Supprimer tâche** (voir [4.5 « Supprimer une tâche » à la page 30\)](#page-30-0)

### <span id="page-13-6"></span><span id="page-13-0"></span>**3. MODE D'EMPLOI**

### <span id="page-13-5"></span><span id="page-13-1"></span>**3.1 Installation**

#### **Avertissement**

*Vous risquez d'endommager sérieusement le système si vous le reliez à une alimentation inappropriée. Avant de brancher le système, vérifiez si la tension mentionnée sur la plaque signalétique est conforme à la tension de l'alimentation locale.*

## <span id="page-13-2"></span>**3.2 Préparation**

### <span id="page-13-3"></span>**3.2.1 Magasins d'alimentation des documents**

#### **Remarque**

Le système peut être fourni avec un magasin permettant de régler manuellement la *séparation (alimenteur spécial). Ce magasin peut être installé dans toutes les positions mais le réglage n'est possible que s'il est installé à la position la plus basse (première position).*

Pour mettre les magasins d'alimentation des documents en place :

- 1. Maintenez le magasin légèrement incliné comme illustré sur le schéma.
- 2. Placez l'avant du magasin d'alimentation sous les deux rouleaux noirs.
- 3. Levez le magasin d'alimentation (en levant les rouleaux noirs) jusqu'à ce qu'il soit possible d'accrocher le magasin.
- 4. Déplacez le magasin d'alimentation vers le système et déplacez les crochets au-dessus des points de montage (des deux côtés).
- 5. Faites reposer le magasin d'alimentation sur le système.

<span id="page-13-4"></span>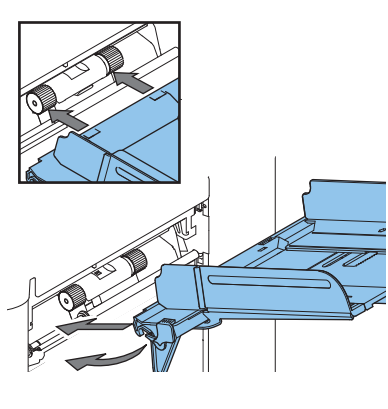

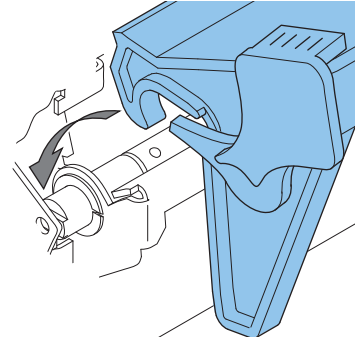

## **3.2.2 Glissoir et bac de récupération des enveloppes**

Pour fixer le glissoir et bac de récupération des enveloppes :

1. Montez le glissoir comme illustré sur le schéma.

2. Montez le bac de récupération des enveloppes dans les trous en dessous de la trémie d'enveloppes, comme illustré sur le schéma.

La distance **A** doit être d'environ 1,5 fois la hauteur de l'enveloppe.

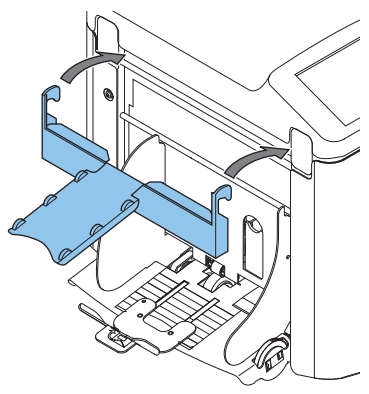

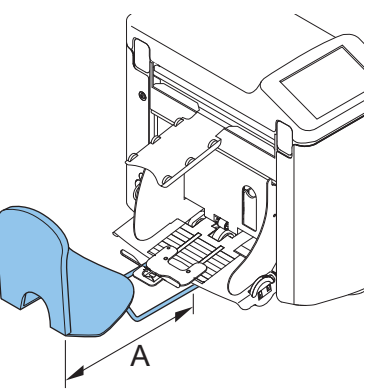

## <span id="page-14-0"></span>**3.3 Mise en marche**

Pour mettre en marche le système :

- 1. Branchez le système sur le secteur.
- 2. Mettez le système sous tension à l'aide de l'interrupteur d'alimentation. L'interrupteur d'alimentation est situé à l'arrière du système.

Le logiciel vous invite à sélectionner une langue.

3. Sélectionnez la langue souhaitée pour l'écran tactile.

Un message indiquant si vous souhaitez sélectionner la langue à chaque mise sous tension du système s'affiche.

- 4. Sélectionnez **Oui** ou **Non**.
- 5. Appuyez sur la touche **OK**. L'écran tactile affiche le menu home (menu d'accueil).

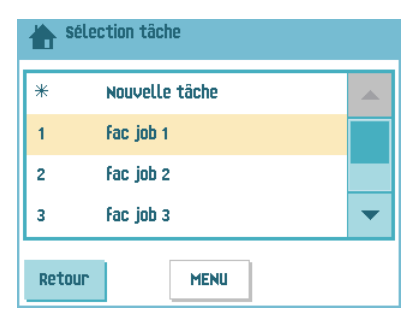

## <span id="page-15-0"></span>**3.4 Chargement des documents**

## <span id="page-15-1"></span>**3.4.1 Orientation des documents**

Voir également les informations de la tâche sur l'écran tactile.

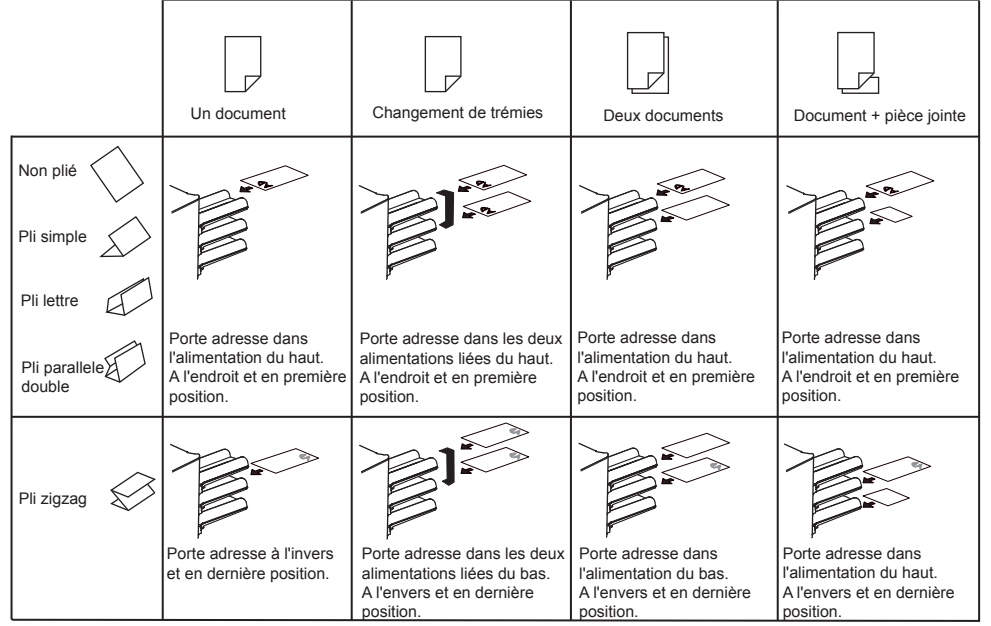

## <span id="page-15-2"></span>**3.4.2 Réglage des guides latéraux.**

<span id="page-15-4"></span>Pour régler les guides latéraux des magasins d'alimentation des documents :

- 1. Pour retirer le magasin de l'alimenteur :
	- a Poussez la manette **A** vers le bas.
	- b Levez le magasin d'alimentation pour le décrocher, puis séparez-le de l'alimenteur.

<span id="page-15-3"></span>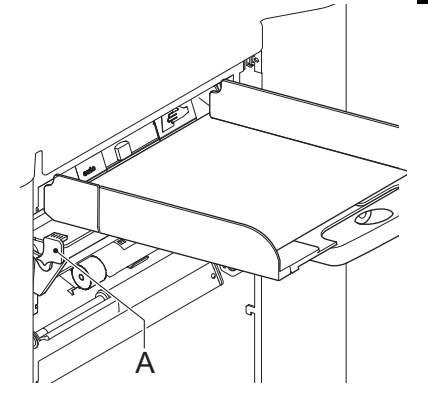

- 2. Desserrez le bouton **B** d'un demi-tour.
- 3. Saisissez les guides latéraux par le centre et séparez-les aussi loin que possible.
- 4. Placez une petite pile de documents entre les guides latéraux.
- 5. Saisissez les guides latéraux par le centre et placez-les contre les documents.

L'espace entre les guides latéraux et les documents doit être juste suffisant pour que les documents puissent glisser librement.

- 6. Resserrez le bouton **B**.
- 7. Retirez la pile de documents.
- 8. Replacez le magasin d'alimentation des documents [\(3.2.1 « Magasins d'alimentation](#page-13-3) [des documents » à la page 13](#page-13-3)).

## <span id="page-16-3"></span><span id="page-16-0"></span>**3.4.3 Séparation des documents**

Séparation des documents correspond au réglage nécessaire permettant de séparer le document supérieur du reste des documents dans la pile. Cela permet d'éviter que plusieurs documents soient pris en même temps dans la pile.

La séparation des documents pour les *alimenteurs automatiques* est réglée automatiquement. Aucun réglage manuel n'est à effectuer.

Alimenteur 1 (alimenteur à la position la plus basse) peut être un*alimenteur spécial*. Vous pouvez régler manuellement la séparation des alimenteurs spéciaux comme suit :

- 1. Retirez les magasins d'alimentation 2 et 3 (les magasins supérieurs).
- 2. Poussez le bouton **B** jusqu'à ce qu'il s'enclenche.
- 3. Tournez le guide latéral gauche **A** vers le bas.
- 4. Placez un document dans le magasin d'alimentation et faites-le glisser d'environ 60 mm à l'intérieur du système. Tournez le bouton **B** dans le sens inverse des aiguilles d'une montre si la séparation est définie sur étroite.
- 5. Poussez le document entre les rouleaux de séparation qui sont derrière les extracteurs de papier en caoutchouc.

<span id="page-16-2"></span><span id="page-16-1"></span>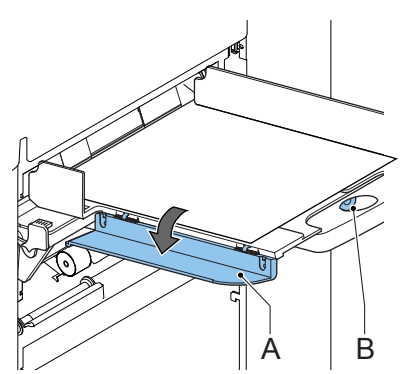

6. Tournez le bouton **B** dans le sens des aiguilles d'une montre pour augmenter la résistance ou dans le sens inverse des aiguilles d'une montre pour, au contraire, la diminuer.

La séparation est bien ajustée lorsque une légère résistance se fait sentir sur le document.

- 7. Tirez le bouton **B** une fois terminé.
- 8. Fermez le guide latéral gauche.

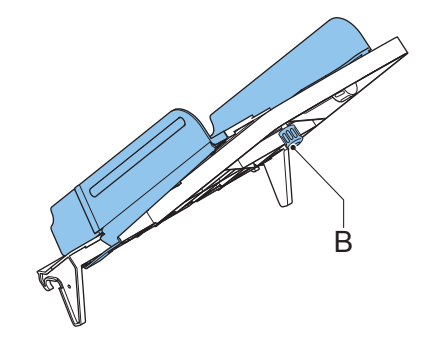

## <span id="page-17-1"></span>**3.4.4 Approvisionnement du magasin d'alimentation des documents**

Pour recharger le magasin d'alimentation des documents :

1. Tournez le guide latéral gauche **A** vers le bas.

<span id="page-17-2"></span>Les rouleaux d'alimentation sont relevés automatiquement.

2. Placez une pile de documents entre les guides latéraux.

Approvisionnez les documents (selon le type de documents et le type de pli) comme dans l'illustration [3.4.1 « Orientation des documents » à la page 15](#page-15-1).

3. Tournez à nouveau le guide latéral gauche A vers le haut.

### <span id="page-17-5"></span><span id="page-17-0"></span>**3.5 Chargement des enveloppes**

<span id="page-17-6"></span><span id="page-17-4"></span>Pour charger des enveloppes :

- 1. Réglez les guides latéraux **C** en tournant la molette **D**, de sorte que les enveloppes :
	- S'ajustent précisément aux quides latéraux.
	- Puissent glisser librement.

#### **Remarque**

*Si la distance entre les guides latéraux est trop grande, les enveloppes arrivent de travers dans le système.*

#### **Remarque**

<span id="page-17-7"></span>*Si vous utilisez l'empileur vertical haute capacité (en option), réglez les guides latéraux de cet empileur (voir [« Réglage des guides latéraux »](#page-45-3)  [à la page 45](#page-45-3)).* 

- 2. Pour régler la séparation des enveloppes :
	- a Tirez le petit levier **A** vers le bas.
	- b Insérez horizontalement une enveloppe jusqu'aux butées.
	- c Remettez le levier **A** dans sa position initiale.
- <span id="page-17-3"></span>3. Placez l'enveloppe inférieure entre les rouleaux (rabat vers le bas, bord inférieur en tête - le côté inférieur de l'enveloppe pointant vers le système).
- 4. Desserrez la pile d'enveloppes et placez-la au dessus de l'enveloppe inférieure.

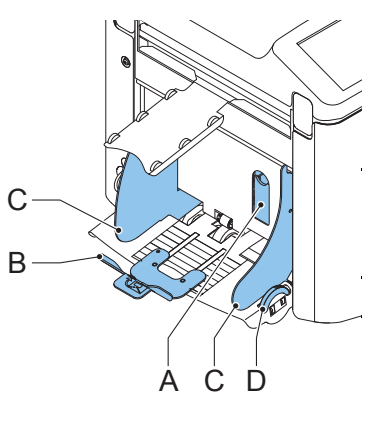

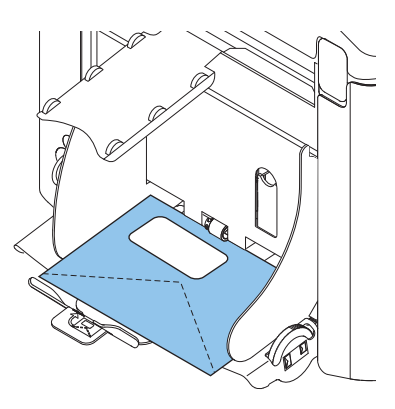

- <span id="page-18-2"></span>5. Faites bouger le support d'enveloppes **B** vers l'intérieur ou l'extérieur de telle sorte que le bord supérieur de l'enveloppe repose contre la ligne pointillée du support.
- 6. Tournez le support d'enveloppes **B** pour que le poids des enveloppes soit réparti de manière égale des deux côtés.

#### <span id="page-18-4"></span><span id="page-18-0"></span>**3.6 Remplissage du réservoir de liquide de cachetage**

Si vous souhaitez cacheter des enveloppes, veillez à ce que le réservoir de liquide de cachetage soit plein.

- 1. Ouvrez le capot avant **A**.
- 2. Remplissez le réservoir B de liquide de cachetage jusqu'au bord C.
- 3. Fermez le capot avant **A**.

Avant de lancer la tâche, patientez environ 5 minutes pour permettre au système d'humidifier les balais.

Si le réservoir de liquide est presque vide, l'écran tactile affiche un message d'avertissement vous signalant de remplir le réservoir.

## <span id="page-18-3"></span><span id="page-18-1"></span>**3.7 Exécution d'une tâche**

Pour exécuter une tâche :

1. Dans le menu home (menu d'accueil), sélectionnez une tâche.

Si vous appuyez sur la touche **OK**, les informations relatives à la tâche s'affichent (voir [« Description d'une tâche » à la page 9\)](#page-9-0).

- 2. Chargez les enveloppes comme indiqué dans la tâche. Appuyez sur la touche **Info** pour plus de détails.
- 3. Chargez les documents face imprimée vers le haut et haut du document en premier, comme indiqué dans la tâche. Appuyez sur la touche **Info** pour plus de détails.

Placez le porte-adresse dans l'alimenteur supérieur.

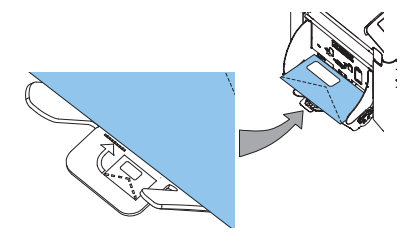

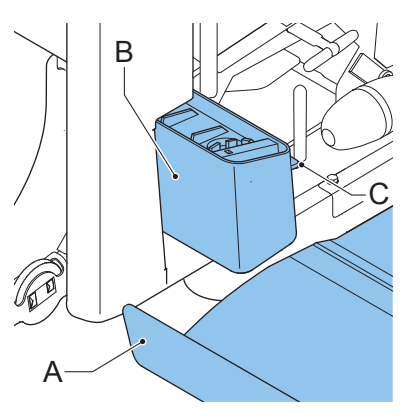

<span id="page-18-5"></span>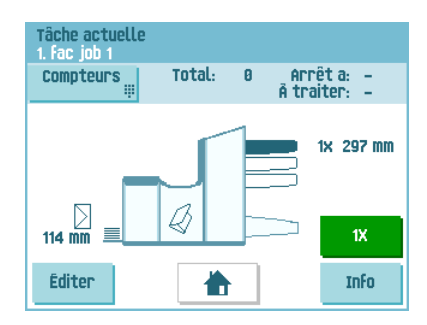

4. Appuyez sur la touche **1x** pour réaliser un test tâche ou appuyer sur le bouton pour lancer la tâche.

<span id="page-19-1"></span>Si vous appuyez sur la touche test **1x**, l'écran affiche une série de questions qui vous aide à résoudre tout problème lié à la qualité du courrier. Si nécessaire, l'assistant de dépannage vous aide à :

- régler la position de l'enveloppe (voir [7.3.1 « Position d'insertion » à la page 54](#page-54-0))
- régler la position du guide d'insertion (voir [7.3.2 « Guides d'insertion de](#page-54-1) [l'enveloppe » à la page 54](#page-54-1))
- régler la position de l'adresse (voir [7.3.3 « Position de l'adresse » à la page 55](#page-55-0))

## <span id="page-19-0"></span>**3.8 Utilisation d'une Tâche automatique (load'n Go®)**

Si vous ne souhaitez pas définir une tâche mais seulement effectuer quelques opérations d'insertion, vous pouvez laisser le système programmer les réglages de la tâche pour vous.

<span id="page-19-2"></span>Cette Tâche automatique détermine automatiquement les réglages de la tâche en mesurant le format des documents et des enveloppes. Dans le cadre de ce processus, une feuille est prise à partir de chaque alimenteur chargé. Le type de pli est ensuite déterminé sur la base de la longueur maximale du document (qui est aussi la longueur du jeu de documents) et de la longueur de l'enveloppe.

#### **Remarque**

*La fonction Tâche automatique ne peut pas être utilisée en association avec des alimenteurs liés, l'alimentation multiple, le courrier quotidien et la fonctionnalité de lecture. La fonction Tâche automatique n'est pas possible en mode Pliage seul ou avec des enveloppes à rabat ouvert.* 

*Avec une Tâche automatique, seule l'option Détection de double document (DFC) de l'alimenteur supérieur est sélectionnée.* 

#### **Remarque**

*Avant de lancer une Tâche automatique, assurez-vous qu'aucun document ou enveloppe n'est resté dans le système.*

Pour lancer une Tâche automatique :

- 1. Dans le menu home (menu d'accueil), appuyez sur la touche **Nouvelle tâche**.
- 2. Appuyez sur la touche **Automatique**.
- 3. Chargez les enveloppes.
- 4. Chargez les documents, face imprimée vers le haut et haut du document en premier.

Placez le porte-adresse dans l'alimenteur supérieur.

5. Appuyez sur la touche **1x** pour réaliser un test tâche (voir [3.7 « Exécution d'une tâche »](#page-18-1)

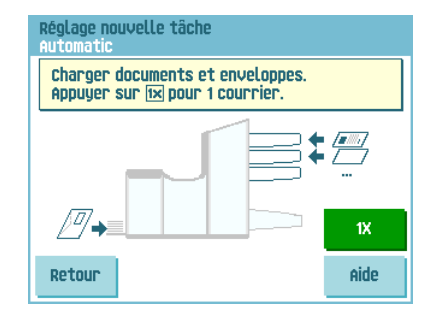

[à la page 18\)](#page-18-1) ou appuyez sur le bouton  $\langle \rangle$  pour lancer la tâche.

6. Si vous appuyez sur la touche **Enregistrer**, vous pouvez copier cette tâche vers un numéro de tâche.

## <span id="page-20-0"></span>**3.9 Courrier quotidien**

L'alimenteur supérieur est équipé d'un dispositif de courrier quotidien qui permet de traiter des documents ou des jeux de documents qui ne peuvent être traités automatiquement (par ex : documents agrafés).

Pour utiliser la fonction Courrier quotidien :

1. Sélectionnez une tâche dans laquelle la fonction de courrier quotidien est sélectionnée :

Vous pouvez reconnaître la fonction Courrier quotidien grâce à l'icône  $\epsilon$  dans les menus des informations des tâches.

2. Tournez le guide latéral gauche **A** du magasin supérieur vers le bas.

Ainsi, vous pouvez apercevoir la manette

du courrier quotidien **B** ( $\overline{\mathbf{F}}$ ).

- 3. Actionnez la manette pour activer la fonction Courrier quotidien.
- 4. Placez le document et le jeu de documents dans l'alimenteur (voir [« Approvisionnement du](#page-17-1)  [magasin d'alimentation des documents »](#page-17-1)  [à la page 17\)](#page-17-1) et tournez le guide latéral **A** vers le haut.

<span id="page-20-2"></span>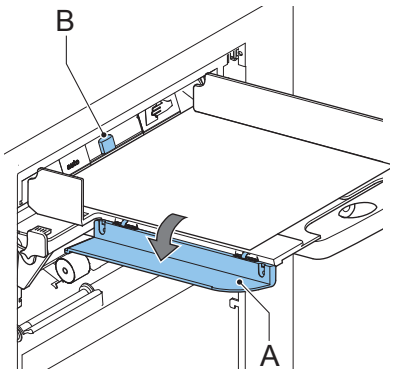

5. Appuyez sur le bouton  $\bigvee$  pour lancer la tâche.

Le document ou le jeu de documents est plié et inséré dans l'enveloppe, comme décrit dans la tâche sélectionnée.

- 6. Placez le prochain document ou jeu de documents à traiter dans l'alimenteur. Le système continue de fonctionner en vue de traiter le document (ou le jeu de documents) inséré.
- 7. Lorsque l'opération de courrier quotidien est terminée, appuyez sur le bouton  $\heartsuit$ pour arrêter la tâche.
- 8. Placez la manette de courrier quotidien **B** sur la position AUTO pour désactiver le Courrier quotidien et permettre la séparation automatique de documents.

## <span id="page-20-1"></span>**3.10 Arrêter le système**

Pour arrêter le système, appuyez sur la touche  $\bigvee$ . Le système termine le traitement et l'insertion du jeu en cours, puis s'arrête. Ainsi, le système est vide et prêt à traiter une nouvelle tâche.

## <span id="page-21-0"></span>**4. PROGRAMMATION DES TÂCHES**

### <span id="page-21-3"></span><span id="page-21-1"></span>**4.1 Création d'une tâche**

Pour créer une nouvelle tâche :

- 1. Dans le menu d'accueil, appuyez sur la touche **Nouvelle tâche**.
- 2. Appuyez sur **Manuel** pour créer une nouvelle tâche.

Concernant le mode **Automatique**, voir [« Utilisation d'une Tâche automatique \(load'n](#page-19-0)  $Go^{\circledR}) \gg \grave{a}$  la page 19.

- 3. Saisissez le code PIN **2546**.
- 4. Appuyez sur **Assistant** pour créer une nouvelle tâche à l'aide de l'assistant de création de tâche, ou appuyez sur **Avancé** (réservé aux utilisateurs avancés)

Si vous utilisez l'assistant de création de tâches, suivez les instructions indiquées à l'écran. Le système enregistre la nouvelle tâche sous le numéro de tâche le plus bas disponible.

Vous pouvez sélectionner manuellement un numéro de tâche disponible pour enregistrer la nouvelle tâche. L'écran affiche le numéro de tâche le plus bas disponible.

<span id="page-21-2"></span>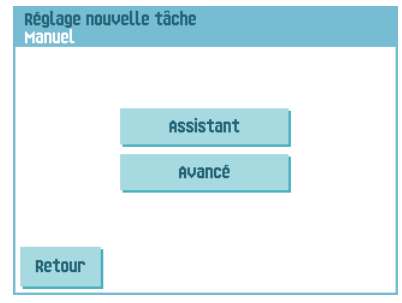

Si vous souhaitez programmer une tâche en mode Avancé, suivez la procédure suivante :

5. Appuyez sur **OK** pour confirmer le numéro de tâche disponible sélectionné.

#### **Remarque**

*Un nouveau numéro de tâche sélectionné démarre avec le paramètre par défaut.*

Le menu Réglages tâche s'ouvre. La signification de l'ensemble des boutons et réglages est expliquée à la section [4.2 « Réglages d'une tâche » à la page 22.](#page-22-0)

6. Appuyez sur **Enregistrer** pour enregistrer la tâche selon les réglages saisis avec le numéro de tâche et le nom définis.

Pour nommer une tâche, voir [4.2.6 « Nom tâche » à la page 27.](#page-27-0)

7. Appuyez sur la touche **1x** pour contrôler que la position d'insertion et la position de l'adresse sont correctes (voir [7.3.1 « Position d'insertion » à la page 54](#page-54-0) et [« Position](#page-55-0) [de l'adresse » à la page 55\)](#page-55-0).

## <span id="page-22-0"></span>**4.2 Réglages d'une tâche**

<span id="page-22-6"></span>Les réglages suivants sont disponibles dans le menu Réglages tâche :

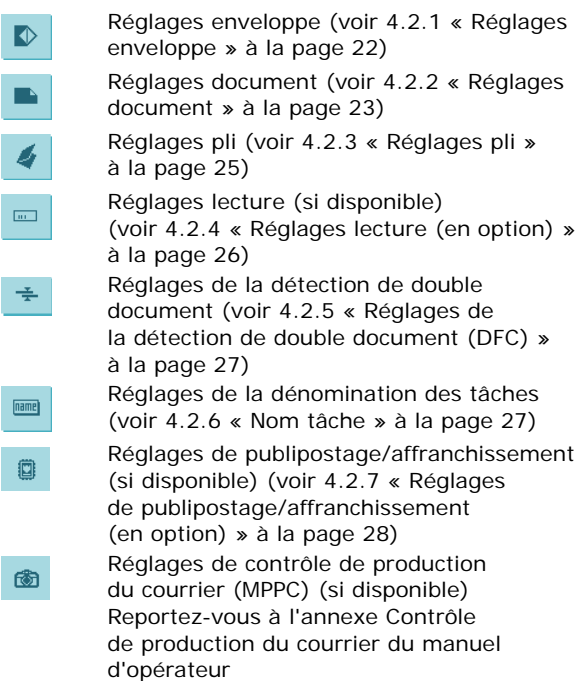

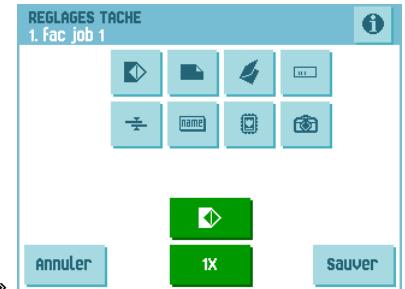

<span id="page-22-5"></span><span id="page-22-2"></span>Si vous souhaitez afficher les informations de la tâche en cours, appuyez sur la touche . Si vous souhaitez exécuter un jeu ou une enveloppe d'essai, utilisez les touches vertes de ce menu.

## <span id="page-22-4"></span><span id="page-22-1"></span>**4.2.1 Réglages enveloppe**

Dans le menu Réglages enveloppe, vous pouvez définir les propriétés de l'enveloppe et activer ou désactiver le cachetage.

Le haut de l'écran présente trois boutons de sélection. Vous pouvez en sélectionner un. Le bouton de réglage sélectionné est mis en surbrillance.

<span id="page-22-3"></span>• Appuyez sur **pour sélectionner une** enveloppe avec rabat fermé. Les enveloppes seront alors alimentées avec rabat fermé.

Utilisez la touche pour saisir les dimensions applicables.

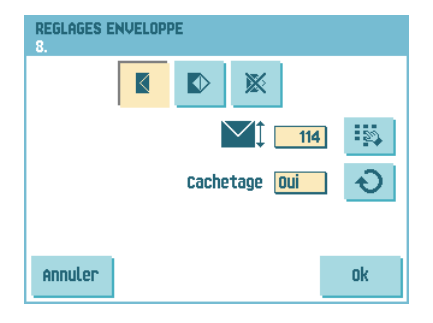

Il est également possible de sélectionner des enveloppes ISO ou des dimensions en pouces (en fonction des réglages).

La hauteur de l'enveloppe peut être réglée entre 90 mm (3,5 pouces) et 162 mm (6,38 pouces).

Utilisez la touche  $\Box$  supérieures pour activer ou désactiver le cachetage automatique des enveloppes ou pour utiliser la lecture (dans le cas d'une tâche comportant des réglages lecture, voir « Contrôle de cachetage » à la page 36).

<span id="page-23-3"></span>Appuyez sur pour sélectionner une enveloppe avec rabat ouvert. Les enveloppes seront alors alimentées avec rabat ouvert.

Utilisez la touche supérieure pour saisir les dimensions applicables.

La hauteur des enveloppes peut être définie entre 90 mm (3,5 pouces) et 162 mm (6,38 pouces).

Il est également possible de sélectionner des enveloppes ISO ou des dimensions en pouces (en fonction des réglages).

<span id="page-23-1"></span>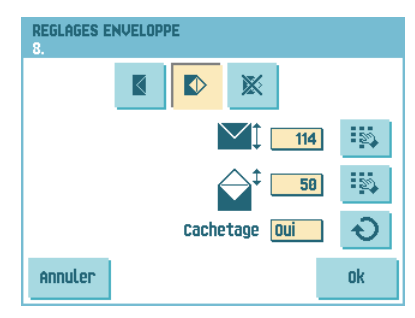

Utilisez la touche  $\frac{18}{2}$  inférieure pour saisir la hauteur du rabat. La hauteur du rabat peut être définie entre 32 mm et la hauteur de l'enveloppe moins 32 mm (1,26 pouces).

<span id="page-23-4"></span>Utilisez la touche pour activer ou désactiver le cachetage automatique des enveloppes.

• Appuyez sur pour définir une tâche sans insertion de documents dans les enveloppes (mode Pliage seul). Cela peut s'avérer utile pour des tâches où les documents doivent seulement être triés et/ou pliés.

## <span id="page-23-2"></span><span id="page-23-0"></span>**4.2.2 Réglages document**

Dans le menu Réglages document, vous pouvez définir les formats des documents et le nombre de documents qui doivent être pris dans les différents alimenteurs.

- <span id="page-23-5"></span>Appuyez sur  $\Box$  pour définir le nombre de feuilles des différents alimenteurs.
	- Appuyez sur vour sélectionner un alimenteur. L'alimenteur sélectionné est mis en surbrillance.
- **REGLAGES DOCUMENT** ∉ਮ A Annuler 0k
- Appuyez sur les flèches pour modifier le nombre de feuilles qui doivent être prises dans l'alimenteur sélectionné. Lorsque le nombre de documents est égal à 0, l'alimenteur correspondant est désélectionné.

#### **Remarque**

Lorsqu'un alimenteur est réglé sur Courrier quotidien, le nombre de documents est *systématiquement 1 et ne peut pas être défini dans ce menu.*

#### **Remarque**

<span id="page-24-1"></span>*Le nombre maximal de feuilles d'un jeu correspond à 25. En cas de pliage, l'épaisseur maximale d'un jeu est de 8 feuilles pour le pli lettre et 10 feuilles (80 gr/m2) pour le pli simple.* 

- Appuyez sur pour saisir la hauteur du document. La hauteur ou le format ISO du document sont affichés à côté de l'alimenteur correspondant.
	- Appuyez sur vuel pour sélectionner un alimenteur. L'alimenteur sélectionné est mis en surbrillance.
	- Appuyez sur pour afficher un clavier numérique afin de saisir les dimensions exactes du document.

Les dimensions peuvent être saisies en mm, en pouces ou suivant la norme ISO (en fonction des réglages d'installation). Le système ne permet pas de saisir des dimensions hors gammes techniques. Le format du document peut être défini entre 90 mm (3,54 pouces) et 356 mm (14 pouces).

<span id="page-24-0"></span>Le réglage par défaut du format de documents d'une nouvelle tâche est 297 mm.

- Appuyez sur pour lier deux alimenteurs. Cette fonction permet de remplir deux alimenteurs adjacents avec les mêmes documents. Lorsque le premier alimenteur est vide, le système passe automatiquement à l'autre alimenteur.
	- Appuyez sur **De pour sélectionner deux alimenteurs adjacents. Les alimenteurs** sélectionnés sont mis en surbrillance.
	- Appuyez sur pour lier deux alimenteurs en surbrillance.

L'indication  $J$  apparaît alors entre les alimenteurs sélectionnés.

#### **Remarque**

*Quand deux alimenteurs sont liés, le programme applique automatiquement le nombre et le format des documents de l'alimenteur le plus bas à l'autre alimenteur.*

#### **Remarque**

Lorsqu'un alimenteur est sélectionné pour lecture, l'alimenteur inférieur ne peut pas être *relié à l'alimenteur de lecture. L'alimenteur de lecture peut être relié à un alimenteur supérieur lorsqu'il n'est pas sélectionné pour une alimentation sélective.*

<span id="page-25-1"></span>

Appuyez sur **pour saisir le réglage de la fonction Courrier quotidien.** 

Cette fonction permet de traiter des documents ou des jeux de documents qui ne peuvent pas être traités automatiquement (voir [3.9 « Courrier quotidien »](#page-20-0) [à la page 20\)](#page-20-0). L'alimenteur supérieur est automatiquement sélectionné.

Appuyez sur  $\epsilon$  pour activer la fonction de courrier quotidien. L'icône  $\epsilon$ 

≁ਵਿਸ apparaît derrière l'alimenteur supérieur. Si vous appuyez à nouveau sur la fonction de courrier quotidien est désactivée.

#### **Remarque**

La fonction de courrier quotidien n'est disponible que lorsque la lecture est désactivée. Lorsque le réglage est défini sur Courrier quotidien, les liens vers l'alimenteur du courrier *quotidien sont automatiquement désélectionnés.*

#### **Remarque**

*Lorsque la fonction de courrier quotidien est sélectionnée, le DFC n'est pas disponible.*

**REGLAGES PLIS** 

AnnuLer

### <span id="page-25-7"></span><span id="page-25-0"></span>**4.2.3 Réglages pli**

Dans le menu Réglages pli, vous pouvez régler les dimensions et le type de pli.

Sélectionner le type de pli. Les différents plis suivants sont disponibles :

<span id="page-25-2"></span>Pas de pli (aucun réglage requis)

<span id="page-25-5"></span>Pli simple

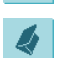

<span id="page-25-4"></span>Pli lettre

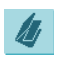

<span id="page-25-3"></span>Double pli parallèle

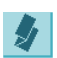

<span id="page-25-6"></span>Pli zigzag

Excepté lorsqu'aucun pli n'est requis, l'écran tactile affiche un schéma simple du document

avec les positions de pli. Pour modifier les positions de pli, appuyez sur la touche à côté d'un pli. Saisissez la position requise du pli correspondant.

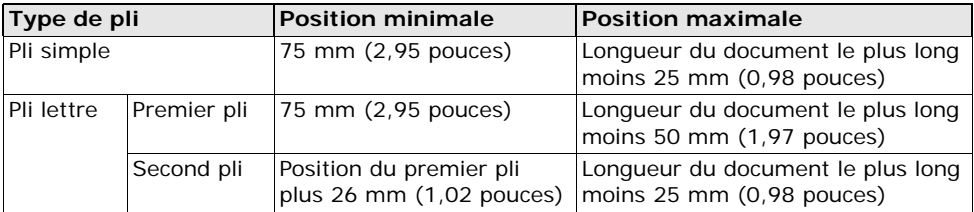

I.,

 $\mathbb{R}^2$ 

ok

 $\overline{188}$ 

ł

 $216$ 

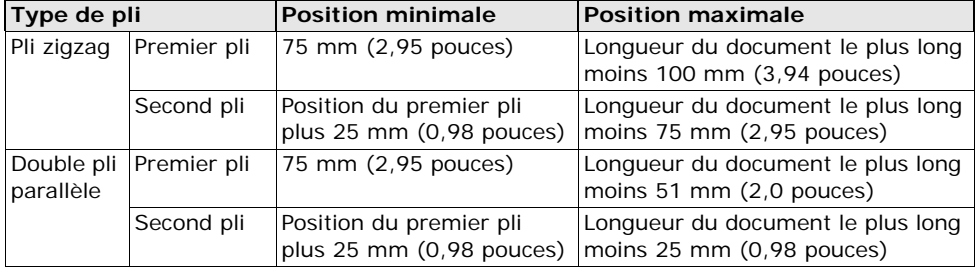

#### **Remarque**

*L'écran tactile indique quand les positions saisies sont hors plage.*

#### <span id="page-26-0"></span>**4.2.4 Réglages lecture (en option)**

<span id="page-26-1"></span>Pour une description complète de la fonction de lecture, voir [5.2 « Lecture » à la page 31](#page-31-2). Dans le menu Réglages lecture, il est possible d'activer ou de désactiver la reconnaissance optique de marque (OMR) ou la lecture de codes-barres (BCR) et de définir les réglages de base.

Le premier menu Réglages lecture couvre les réglages suivants :

• Type de code : Aucun est le réglage par défaut : la lecture est désactivée.

Modifiez le réglage à l'aide de la touche Les codes suivants sont disponibles :

- <span id="page-26-2"></span>- OMR à 1 chemin pour la lecture de codes Neopost.
- BCR pour la lecture de codes-barres.
- Flex 1 à 9 pour la lecture de codes non Neopost (uniquement si le dongle flex est installé).
- Lecture en station : appuyez sur la touche  $\bigcirc$  pour sélectionner un alimenteur et activer la lecture.

Appuyez sur la touche pour afficher le menu Réglages lecture suivant. Ce menu couvre les réglages suivants :

• 1er code à partir du haut de page : appuyez

pour régler la position de la première marque optique, mesurée à partir du haut de la feuille. La valeur peut varier entre 15 mm (0,6 pouces) et 277 mm (10,9 pouces). Si vous avez sélectionné BCR (ou lecture de codesbarres), un autre pavé numérique est disponible pour saisir la longueur du code.

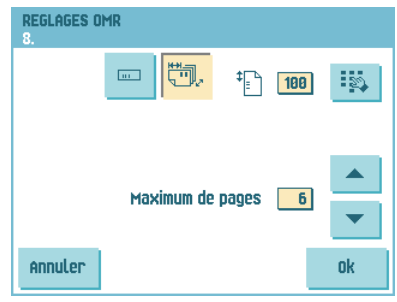

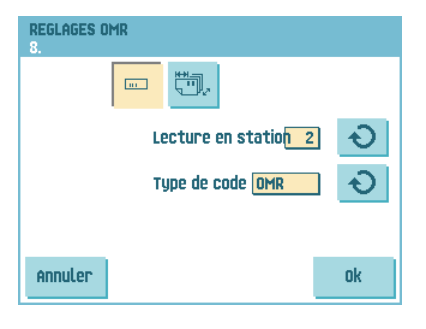

• Max. sheets (Nbre de feuilles maxi) : sélectionnez à l'aide des flèches la quantité maximale de feuilles dans le jeu de documents.

#### **Remarque**

*Un jeu peut comporter au maximum 25 feuilles. Lorsque le nombre de feuilles dépasse 8 ou 10, en fonction du pli, il n'est plus possible de plier le document. Dans ce cas,*  la longueur maximale des feuilles est de 148 mm pour une enveloppe C5/6. Vous devez *également vous assurer que le type de pli défini est Pas de pli. Si vous ne respectez pas ce principe, des incidents se produiront certainement.* 

*Lorsque le nombre maximal de feuilles dépasse le nombre maximal programmé de feuilles dans un jeu, le système s'arrête et affiche l'erreur INS-RE-14. Si vous retirez le jeu et que vous appuyez ensuite sur le bouton* **Reset (RAZ)***, le système démarre et répète le processus jusqu'à ce qu'il rencontre une marque d'insertion ou de déviation. Il affiche alors l'erreur INS-RE-15 (dernière partie de jeu).* 

## <span id="page-27-3"></span><span id="page-27-1"></span>**4.2.5 Réglages de la détection de double document (DFC)**

<span id="page-27-2"></span>Dans le menu Réglages DFC, vous pouvez activer ou désactiver la Détection de double document (DFC) pour les différents alimenteurs.

Pour régler la DFC pour les différents alimenteurs :

- 1. Appuyez sur le bouton  $\sqrt{\phantom{a}}$  pour sélectionner un alimenteur.
- 2. Appuyez sur le bouton  $\rule{1em}{0.15mm}$  pour activer ou désactiver la fonction DFC. Lorsque cette fonction est activée. l'icône  $\div$  s'affiche.

Lorsqu'une tâche est lancée, le premier document

pris par l'alimenteur est utilisé pour une mesure de référence. Lorsqu'un document dépasse cette épaisseur de référence, une erreur s'affiche.

#### **Remarque**

*Lorsque la fonction Courrier quotidien est sélectionnée, la fonction DFC est automatiquement désactivée.*

#### <span id="page-27-4"></span><span id="page-27-0"></span>**4.2.6 Nom tâche**

Il est possible d'enregistrer la tâche avec un nom de tâche descriptif afin de pouvoir la reconnaître facilement. Ce nom s'affiche dans la sélection de tâches. Saisissez le nom d'une tâche à l'aide du pavé alphanumérique.

- Appuyez sur la touche  $\Box$  pour effacer un caractère à gauche de la position du curseur (espacement arrière).
- Appuyez sur la touche **CE** pour effacer tous les caractères saisis et recommencer.

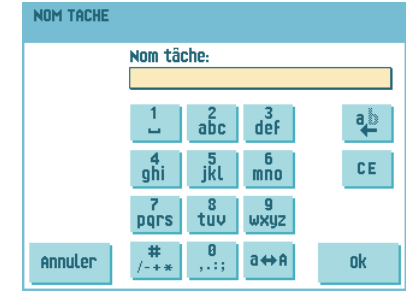

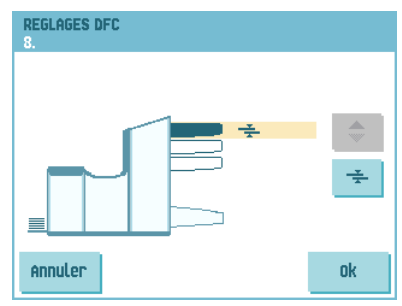

## <span id="page-28-0"></span>**4.2.7 Réglages de publipostage/affranchissement (en option1)**

Si ce système est connecté à un système de publipostage/affranchissement, cette option vous permet de sélectionner le mode d'affranchissement. Le menu Réglages affranchissement comporte les fonctions suivantes :

- Affranchissement : utilisez la touche choisir entre :
	- Oui (affranchissement activé)
	- Mode transpo (affranchissement désactivé)
- Valeur définie par : utilisez la touche  $\bigcirc$  pour choisir entre :
	- Affranchisseuse : le système de publipostage/affranchissement imprime/affranchit les enveloppes en fonction des réglages du système. Pour lier une tâche de publipostage/affranchissement à une tâche de l'inséreuse, sélectionnez une tâche à l'aide des flèches. Si aucun lien n'est requis, sélectionnez Tâche actuelle.
	- Inséreuse : le système de publipostage/ affranchissement imprime/affranchit les enveloppes conformément au format communiqué par l'inséreuse.

Si vous appuyez sur la touche **Suivant**, un menu s'affiche pour permettre la saisie du poids de documents individuels et d'enveloppes ainsi que de la largeur de l'enveloppe. Utilisez les touches **Réglages poids** et **Largeur d'enveloppe** pour saisir ces données.

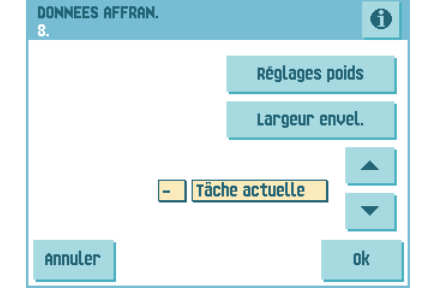

Pour lier une tâche de publipostage/affranchissement à une tâche de l'inséreuse, sélectionnez une tâche à l'aide des flèches. Si aucun lien n'est requis, sélectionnez Tâche actuelle.

Pour une description en détail de l'option Publipostage/affranchissement, reportez-vous à l'annexe.

<span id="page-28-1"></span>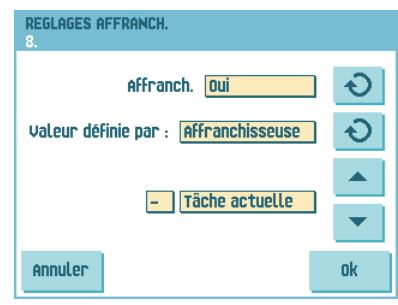

<sup>1.</sup> Demandez à votre fournisseur si cette option est disponible dans votre pays et pour votre système de publipostage/affranchissement.

## <span id="page-29-3"></span><span id="page-29-0"></span>**4.3 Éditer une tâche**

Pour éditer une tâche existante :

- 1. À partir du menu home (menu d'accueil), sélectionnez une tâche que vous souhaitez éditer.
- 2. Appuyez sur la touche **Éditer**.
- 3. Saisissez le code PIN **2546**.

Le menu Réglages tâche s'ouvre. Pour la signification de l'ensemble des boutons et réglages, reportez-vous à la section [4.2 « Réglages d'une tâche » à la page](#page-22-0) 22.

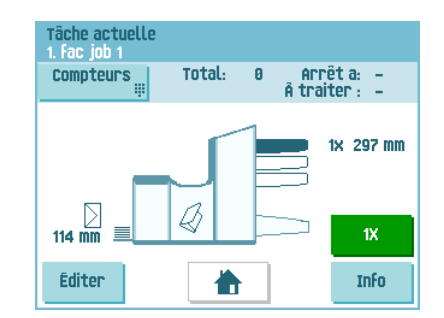

4. Appuyez sur **Enregistrer** pour enregistrer la tâche selon les réglages saisis avec le numéro de tâche et le nom définis.

<span id="page-29-2"></span>Pour nommer une tâche, voir [4.2.6 « Nom tâche » à la page 27.](#page-27-0)

5. Appuyez sur la touche **1x** pour contrôler que la position d'insertion et la position de l'adresse sont correctes (voir [7.3.1 « Position d'insertion » à la page 54](#page-54-0) et [« Position](#page-55-0) [de l'adresse » à la page 55\)](#page-55-0).

## <span id="page-29-1"></span>**4.4 Copier une tâche**

Pour copier les réglages d'une tâche existante vers une nouvelle tâche :

- 1. Appuyez sur le touche **Menu superviseur** depuis le menu principal.
- 2. Saisissez le code PIN **2546**.
- 3. Appuyez sur la touche **menu Tâche**.

Le menu Tâche s'ouvre.

4. Appuyez sur la touche **Copier tâche**.

Le menu Copier tâche s'affiche.

5. Appuyez sur les flèches si vous souhaitez sélectionner un autre numéro de tâche pour copier ou coller.

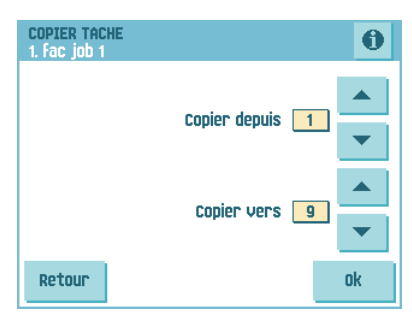

#### **Remarque**

*Vous pouvez uniquement coller des réglages tâche dans de nouvelles tâches.*

- 6. Appuyez sur **U** pour voir les détails de la tâche à copier.
- 7. Appuyez sur **OK** pour copier les réglages tâche.

Si toutes les tâches sont programmées, l'écran tactile affiche Plus de tâches libres

Il est possible de copier une Tâche automatique dans une tâche. Pour pouvoir copier une Tâche automatique, cette dernière doit être au préalable définie correctement (voir [3.8 « Utilisation d'une Tâche automatique \(load'n Go](#page-19-0)<sup>®</sup>) » à la page 19).

**FRANÇAIS**

### <span id="page-30-0"></span>**4.5 Supprimer une tâche**

Pour supprimer une tâche existante :

- 1. Appuyez sur le touche **Menu superviseur** depuis le menu principal.
- 2. Saisissez le code PIN **2546**.
- 3. Appuyez sur la touche **menu Tâche**. Le menu Tâche s'ouvre.
- 4. Appuyez sur la touche **Supprimer tâche**. Le menu Supprimer tâche s'affiche.
- 5. Sélectionnez un numéro de tâche et appuyez sur **OK**. La tâche est supprimée sans avertissement.

<span id="page-30-1"></span>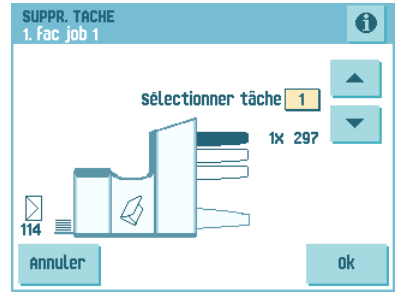

## <span id="page-31-0"></span>**5. OPTIONS**

## <span id="page-31-1"></span>**5.1 Activation d'une option**

Pour activer une nouvelle option :

1. Dans le menu Superviseur, sélectionnez **Options**.

<span id="page-31-4"></span>Les options logicielles sont activées au moyen de codes de licence. Conjointement avec le numéro d'identification du système, ces codes de licence activent les options correspondantes. Les options logicielles activées et disponibles sont affichées dans ce menu. Veuillez prendre contact avec votre fournisseur pour de plus amples informations sur les codes de licence.

- 2. Appuyez sur **Ajouter** pour activer d'autres options logicielles.
- 3. Saisissez le code de licence que vous avez reçu de votre fournisseur pour activer l'option correspondante sur ce système.

Utilisez les flèches pour naviguer à travers les caractères saisis.

- 4. Appuyez sur **OK** pour confirmer la clé de licence et revenir au menu Options.
- 5. Mettez le système hors tension puis sous tension.

### <span id="page-31-6"></span><span id="page-31-3"></span><span id="page-31-2"></span>**5.2 Lecture**

#### **5.2.1 Introduction**

Le système de pliage et d'insertion peut être équipé de la lecture. Cela permet au système de lire des codes spéciaux qui ont été imprimés sur les documents. Ces codes contiennent des informations concernant le traitement des feuilles. Deux types de codes sont à distinguer :

- OMR : reconnaissance optique de marques
- BCR : lecture de codes-barres

Les feuilles comportant un code imprimé sont placées dans un alimenteur de lecture. Selon le code programmé, les autres alimenteurs peuvent servir d'alimenteurs sélectifs pour ajouter des encarts.

En cas de pli zigzag, l'adresse doit être imprimée sur la dernière page du jeu. Avec les autres types de pli, la première feuille d'un jeu contient systématiquement l'adresse. Un code de pleine longueur est imprimé sur chaque feuille d'un jeu. Le code doit apparaître au même endroit sur chaque page indépendamment de la longueur réelle du code.

Le code sur la dernière feuille du jeu contient les instructions d'insertion. Les autres feuilles comportent, quant à elles, les instructions d'accumulation. Si un contrôle de parité est utilisé avec l'OMR, celui-ci est appliqué à chaque feuille. Si le code Page n sur m est utilisé avec la lecture de codes-barres, le jeu est inséré lorsque n équivaut à m.

Ces deux options de lecture peuvent être activées au moyen d'un code de licence spécial (voir [« Activation d'une option » à la page 31\)](#page-31-1).

<span id="page-31-5"></span>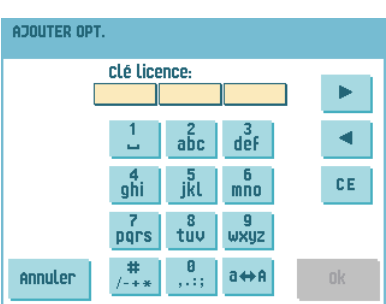

## <span id="page-32-0"></span>**5.2.2 Réglage de la position de la tête de lecture**

La position horizontale de la tête de lecture doit être réglée à la même position que les marques imprimées sur les documents.

Pour régler la tête de lecture :

1. Pliez un document comportant un code de lecture sur la première marque.

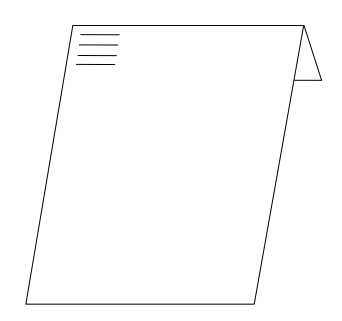

- 2. Ouvrez l'unité supérieure.
- 3. Placez le document au milieu, contre la règle.
- 4. Placez la tête de lecture **A** exactement audessus du centre des marques de lecture.
- 5. Placez les guides papier **B** pour qu'ils correspondent à la largeur du document.

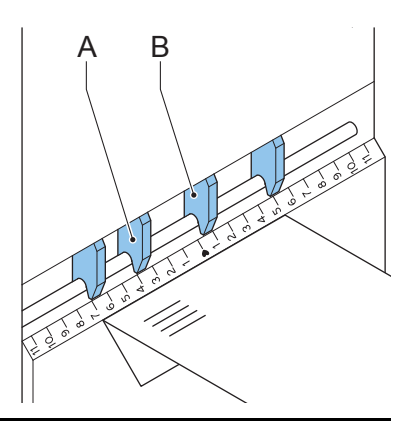

#### **Remarque**

*Lorsque la tête de lecture est réglée, il peut être nécessaire d'enlever certains guides papier et de les placer de l'autre côté de la tête de lecture.*

## <span id="page-33-1"></span>**5.2.3 Orientation des documents**

Activez la fonction de lecture et déterminez la position des marques de lecture comme décrit à la section [« Réglages lecture \(en option\) » à la page 26](#page-26-0).

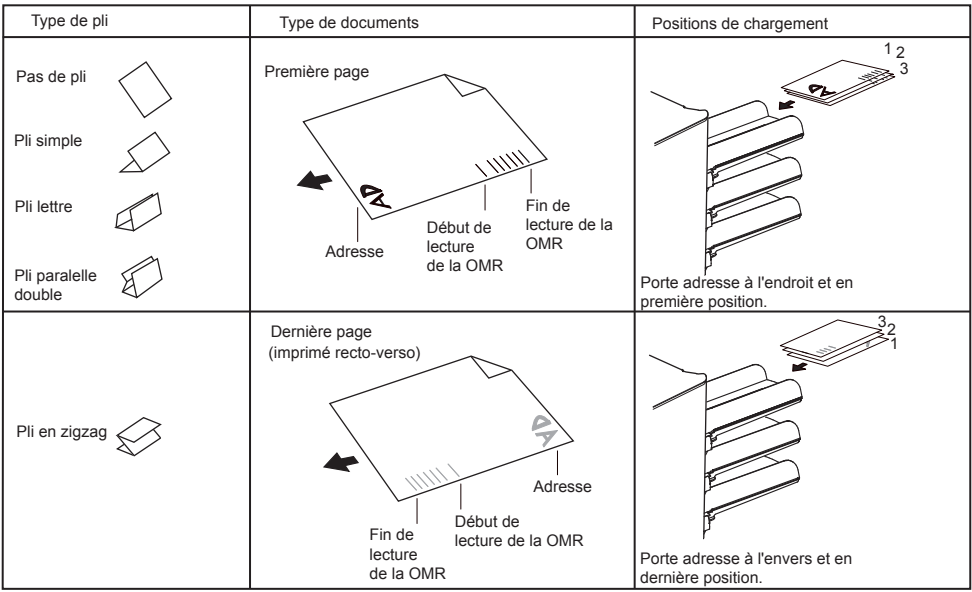

<span id="page-33-2"></span>Orientation des documents :

## <span id="page-33-0"></span>**5.2.4 Codes de lecture**

#### **Qualité d'impression**

- Les marques doivent être imprimées en noir.
- Les marques se trouvant sur la même feuille doivent avoir une intensité égale.
- Les marques doivent être imprimées au même endroit sur chaque feuille.
- Pour des imprimantes à matrice, il est préférable d'imprimer des caractères imprimés de qualité quasi-lettre (NLQ) pour obtenir un contraste maximum (double frappe).
- Vérifiez la présence de bruit de fond. Un changement de couleur d'un formulaire, la conception de l'arrière-fond, un logo ou une copie au verso de la feuille qui passerait à travers la feuille pourraient être lus par la tête de lecture et perturber la fonction de lecture.
- La qualité du ruban ou du toner doit être vérifiée avant l'impression.

## **Spécifications des codes OMR**

Les spécifications suivantes s'appliquent aux codes OMR :

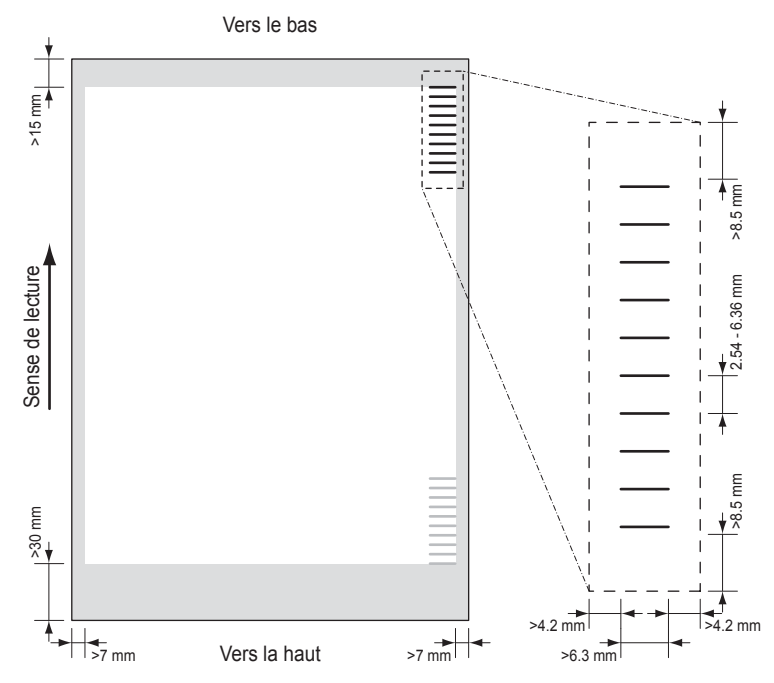

Distance min. entre le haut de la feuille et la marque initiale 15 mm (0,59 pouce) Distance min. entre le bas de la feuille et la dernière marque 30 mm (1,18 pouce) Distance min. entre les bords latéraux de la feuille et les marques 7 mm (0,28 pouce)

Espace libre min. au-dessus et en dessous des marques 8,5 mm (0,33 pouce) Espace libre min. des deux côtés des marques 4.2 mm (0.17 pouce) Espace min. entre les marques OMR 2.54 mm (0.10 pouce) Espace max. entre les marques OMR 6.35 mm (0.25 pouce) Largeur min. des marques 6.3 mm (0.24 pouce) Épaisseur de ligne d'une marque 0.2 mm (0.008 pouce)

- Par défaut, la première marque à partir du haut est fixée à 100 mm (3,9 pouces). Ce paramètre est défini dans le menu Réglages de lecture dans le menu Réglages tâche.
- Le code doit apparaître au même endroit et présenter un nombre uniforme de marques sur chaque page.

## **Spécifications des codes-barres**

Distance min. entre le haut de la feuille et le code-barres 15 mm (0.59 pouce) Distance min. entre le bas de la feuille et le code-barres 30 mm (1.18 pouce) Distance min. entre les bords latéraux de la feuille et les code-barres

Espace libre min. au-dessus et en dessous des code-barres 8.5 mm (0.33 pouce)

Espace libre min. des deux côtés des code-barres 4.2 mm (0.17 pouce)

Hauteur min. d'un code-barres et al. (9 mm (0.35 pouce)

Épaisseur de ligne d'un code-barres 0.25 mm (0.01 pouce)

La longueur du code-barres constitue un réglage de la tâche. Le code-barres doit apparaître au même endroit sur chaque page.

## **Code minimum/commandes de base**

Pour l'OMR, le code minimum correspond à une seule marque sur une seule ligne (insertion). Néanmoins, pour plus de fiabilité, il est recommandé d'utiliser au moins deux marques. La première ligne est la marque de départ. Une marque imprimée sur la deuxième ligne signifie une insertion. Une absence de marque sur la deuxième ligne indique une accumulation.

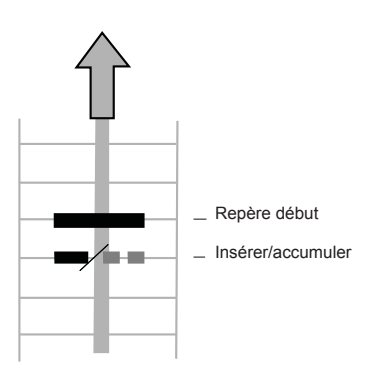

#### **Remarque**

*Dans certains cas, à la demande du client, la lecture des commandes de base peut être*  inversée par le service de maintenance. L'absence de marque est alors interprétée comme *une commande d'insertion et la présence d'une marque comme une commande d'accumulation.*

Pour la lecture de codes-barres (BCR), les codes minimum sont également valables pour l'accumulation et l'insertion.

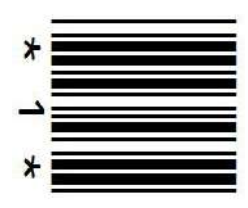

7 mm (0.28 pouce)

- 
- 
- 
- 

**FRANÇAIS**

**Codes supplémentaires**

Il existe des codes supplémentaires pour commander un plus grand nombre de fonctions du système d'insertion.

Les fonctions supplémentaires suivantes sont possibles via les options logicielles :

- **Dévier**
- Arrêter
- Alimentation sélective à partir de la station 1
- Alimentation sélective à partir de la station 2
- Alimentation sélective à partir de la station 3
- Contrôle de cachetage
- Contrôle de séquence 4, 2 et 1 (respectivement avec 1, 2 ou 3 marques, OMR uniquement)
- Marque de contrôle de parité (pair, OMR uniquement)
- Marque de sécurité (OMR uniquement)

Remarques générales :

- Pour l'OMR, les marques doivent toujours être utilisées selon la séquence présentée ci-dessus.
- Si une fonction est supprimée, les fonctions suivantes remontent d'une ligne.
- Le code choisi doit toujours être utilisé sur tous les documents traités par lecture.
- La définition des marques constitue un réglage de service (OMR).
- <span id="page-36-0"></span>• D'autres fonctions sont possibles via des codes spéciaux (codes Flex)

#### **Dévier**

Le système s'arrête ; retirez manuellement le jeu de l'assembleuse. Puis, effectuez une remise à zéro et procédez à un redémarrage.

#### **Arrêter**

Le système s'arrête ; retirez manuellement le jeu de l'assembleuse. Puis, effectuez une remise à zéro et procédez à un redémarrage.

#### **Alimentation sélective**

Le système alimente sélectivement un encart lorsqu'il en reçoit l'ordre.

#### **Contrôle de cachetage**

Lorsque la marque Contrôle de cachetage est imprimée, les jeux ne sont pas cachetés. Si aucune marque Contrôle de cachetage n'est imprimée, les jeux sont cachetés.

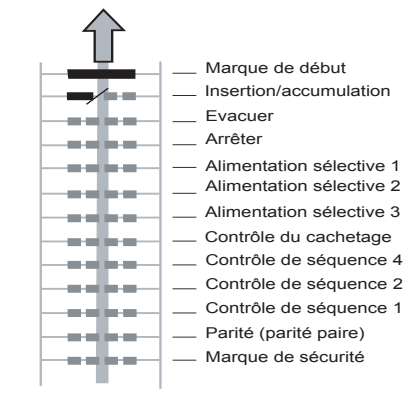

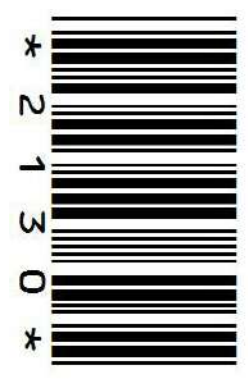

#### **Contrôle de séquence (OMR uniquement)**

Les feuilles contenues dans un empileur peuvent accidentellement quitter une séquence ou être manquantes. Ce phénomène peut être détecté par le système : chaque feuille possède un numéro qui fait partie du code de lecture.

Les différentes possibilités sont les suivantes :

- 1 marque: les pages sont numérotées 1- 2-1-2-1-etc.
- 2 marques: les pages sont numérotées 1- 2-3-4-1-2-3-4-1-2-etc. (voir schéma).
- 3 marques: les pages sont numérotées 1-2-3-4-5-6-7-8-1-2-3-etc.

Ce tableau présente des exemples de contrôle de séquence.

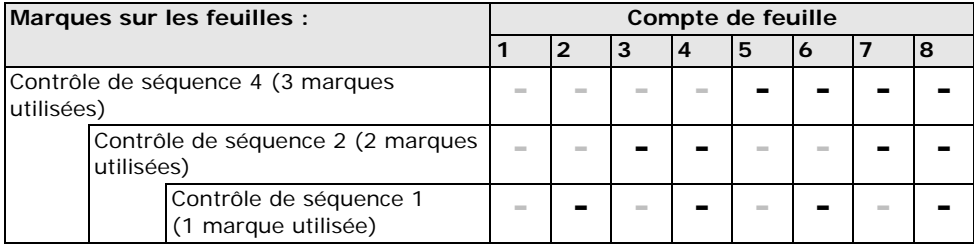

**-** = Marque imprimée, **-** = Pas de marque imprimée

#### **Remarque**

*Si, lors de l'utilisation d'un contrôle de séquence, le système s'arrête, réinitialisez le* 

*compteur de séquence comme suit : appuyez sur le bouton* (*d'arrêt) puis sur la touche Oui pour confirmer.* 

#### **Marque de parité (OMR uniquement)**

En ajoutant une marque de parité, le code de lecture peut être vérifié. Lorsque le pack OMR avancé est utilisé, la somme des marques doit être paire.

#### **Marque de sécurité (OMR uniquement)**

La marque de sécurité est utilisée comme une sécurité supplémentaire. Avec du papier de travers, la tête de lecture peut manquer une partie du code de lecture. Dans ces cas-là, la marque de sécurité n'est pas lue et le système affiche une erreur.

La marque de sécurité indique également la fin du code de lecture.

Cette marque doit toujours être imprimée sur le document, si elle a été activée comme code OMR.

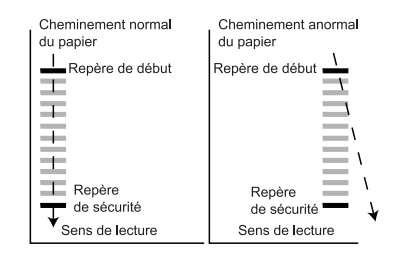

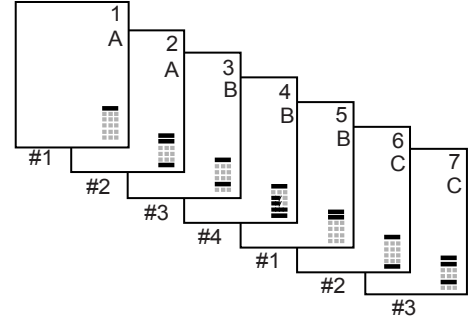

### **Page n sur m (BCR uniquement)**

BCR (ou lecture de codes-barres) utilise le code Page n sur m pour délimiter un jeu. Si n est inférieur à m, les feuilles sont assemblées. Si  $n = m$ , c'est la dernière feuille du jeu et le jeu est inséré.

#### **Exemple de codes OMR**

Le schéma illustre la légende de l'exemple suivant. Dans cet exemple, la station d'alimentation 3 est la station de lecture. Les stations d'alimentation 1 et 2 sont sélectionnées pour l'alimentation sélective.

Cet exemple illustre un jeu de 8 feuilles avec deux alimentations sélectives (stations 2 et 1) et trois marques de contrôle de séquence.

- La première position est utilisée pour la marque de départ qui doit être imprimée sur chaque feuille.
- La position de la seconde marque est utilisée pour la commande insertion/ accumulation. La marque est imprimée sur la dernière feuille du jeu (l'insertion est requise).
- Les positions 3 et 4 sont réservées à l'alimentation sélective à partir des stations 2 et 1. Il convient d'imprimer une marque en position 3 en cas d'alimentation sélective à partir de la station 2. Il convient d'imprimer une marque en position 4 en cas d'alimentation sélective à partir de la station 1. Les marques sont imprimées sur la dernière feuille du jeu.
- Les positions 5, 6 et 7 sont utilisées pour les marques de contrôle de séquence. La signification des marques de contrôle de séquence est expliquée à la section « Contrôle de séquence (OMR uniquement) » à la page 37.

#### <span id="page-38-1"></span><span id="page-38-0"></span>**5.3 Services en ligne**

Le système de pliage et d'insertion peut être équipé de Services en ligne. Cette option permet de connecter le système à un serveur central. Au cours de la connexion, des données sont téléchargées de et vers le système. Le système initie toujours la connexion, il n'est pas possible d'établir une connexion au système à partir de l'extérieur. Demandez à votre fournisseur si l'option est disponible.

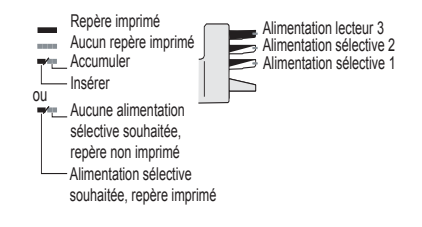

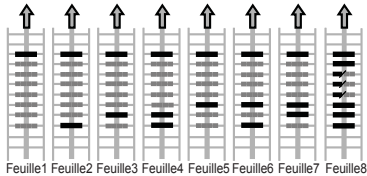

### **5.3.1 Mise en marche des services en ligne**

Pour mettre en marche les services en ligne :

1. Dans le menu Superviseur, sélectionnez **Services en ligne**.

Le menu Services en ligne comporte les fonctions suivantes :

• **Connexion** : ouvre le menu Connexion pour établir une connexion à un serveur central et afficher l'historique de connexion (voir « Connexion » à la page 39).

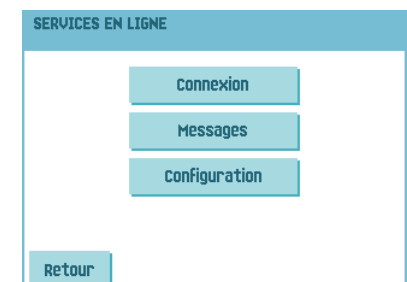

- **Messages** : ouvre le menu Messages pour afficher les messages reçus (voir « Messages » à la page 40).
- **Configuration** : ouvre le menu de configuration pour modifier les réglages des services en ligne (voir « Menu de configuration » à la page 41).

#### <span id="page-39-0"></span>**Connexion**

Le système établit une connexion à heures fixes. Il vous est possible de connecter manuellement le système au serveur. Pour connecter le serveur :

1. Appuyez sur **Connexion** dans le menu Services en ligne.

L'écran tactile affiche le menu Connexion.

2. Appuyez sur **Connecter** pour connecter manuellement le système au serveur de services en ligne.

Vous pouvez visualiser le statut de la connexion à l'écran. Le texte du bouton se modifie et devient **Déconnecter**.

Appuyez sur **Déconnecter** pour interrompre la connexion au serveur.

Le menu Connexion comporte les fonctions suivantes :

- **Historique** : ouvre le menu Historique pour afficher l'historique de connexion (voir « Historique » à la page 40).
- **Nouveaux messages** : cette touche apparaît lorsque le système a reçu des nouveaux messages et ouvre le menu Messages (voir « Messages » à la page 40).

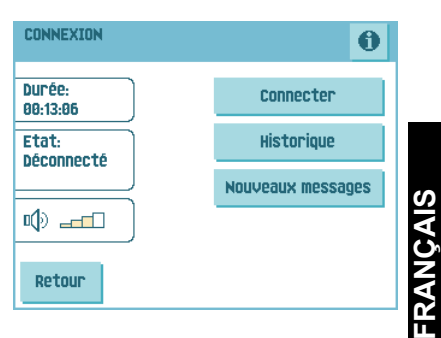

#### <span id="page-40-0"></span>**Historique**

Le menu Historique affiche les précédentes connexions du système au serveur.

- 1. Appuyez sur les flèches pour sélectionner une connexion précédente.
- 2. Appuyez sur  $\bigcirc$  pour afficher des informations sur l'ancienne connexion sélectionnée.

<span id="page-40-1"></span>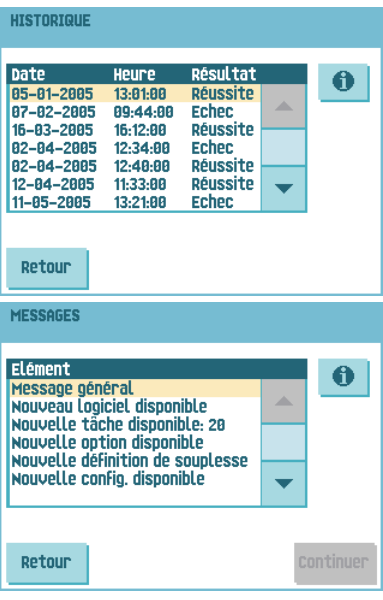

#### **Messages**

Lorsque vous appuyez sur **Messages** dans le menu Services en ligne, l'écran tactile affiche les messages reçus du serveur. Un message contient des informations sur une nouvelle tâche ou un nouveau logiciel, par exemple.

- 1. Appuyez sur les flèches pour sélectionner un message.
- 2. Appuyez sur **D** pour obtenir plus d'informations sur un message sélectionné.

S'il est possible d'installer une nouvelle tâche ou un nouveau logiciel, la touche **Continuer** apparaît.

Pour installer une nouvelle tâche ou un nouveau logiciel :

1. Appuyer sur **Continuer**.

Le menu Nouvelle tâche disponible ou Nouveau logiciel s'affiche. Appuyez sur pour obtenir plus d'informations sur la nouveau tâche ou le nouveau logiciel.

2. Appuyez sur **Installer** pour installer la nouvelle tâche ou le nouveau logiciel ou appuyez sur **Rejeter** pour la ou le rejeter.

Lorsque vous appuyez sur **Installer**, un menu de confirmation s'ouvre :

• Pour une nouvelle tâche, sélectionnez à l'aide des flèches un numéro de tâche disponible (voir [4.1 « Création d'une tâche » à la page](#page-21-1) 21).

Appuyez sur **OK** pour confirmer le numéro de tâche sélectionné ou appuyez sur **Annuler** pour revenir au menu Nouvelle tâche disponible.

• Pour un nouveau logiciel, appuyez sur **OK** pour confirmer l'installation ou sur **Annuler** pour revenir au menu Nouveau logiciel.

Après avoir confirmé l'installation de la nouvelle tâche ou du nouveau logiciel, le menu Message s'affiche.

### **Menu de configuration**

Lorsque vous appuyez sur **Configuration** dans le menu Services en ligne, le menu de configuration s'ouvre. Utilisez ce menu pour modifier les réglages de services en ligne (ou OLS).

Le menu se compose de deux sous-menus comportant les fonctions suivantes :

<span id="page-41-4"></span>• Numéro de téléphone du serveur : contactez votre fournisseur pour obtenir le numéro de téléphone du serveur OLS.

<span id="page-41-0"></span>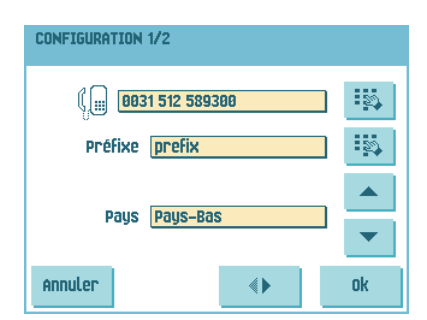

Pour modifier le numéro :

a Appuyez sur

- b Saisissez le numéro de téléphone à l'aide du pavé numérique.
- c Appuyez sur **OK** pour confirmer le nouveau numéro.
- Préfixe : utilisez cette fonction si vous devez composer un numéro ou une chaîne pour accéder à une ligne extérieure.
	- a Appuyez sur
	- b Saisissez le préfixe adéquat à l'aide du pavé numérique.
	- c Appuyez sur **OK** pour confirmer le nouveau numéro.
- Pays : sélectionnez, à l'aide des flèches, le pays duquel vous composez le numéro.
- <span id="page-41-1"></span>Date et heure : saisissez la date et l'heure actuelles.

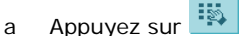

- b Saisissez la date et l'heure correctes à l'aide du pavé numérique.
- <span id="page-41-2"></span>c Appuyez sur **OK** pour confirmer les nouvelles date et heure.
- Détection tonalité activée/désactivée

Ce réglage est nécessaire si aucune tonalité n'est audible pendant l'établissement de la connexion. La valeur par défaut est activée. Ce réglage s'applique à certains systèmes de commutation PABX.

<span id="page-41-3"></span>

Appuyez sur  $\bigcirc$  pour activer ou désactiver la détection de la tonalité.

• Volume of modem (Volume du modem) : réglez le volume du modem.

a Appuyez sur **v** pour modifier le volume du haut-parleur. Ne réglez pas le volume à zéro vu que le son du volume est utile durant l'aide à distance.

Appuyez sur **OK** pour confirmer les réglages modifiés.

## <span id="page-42-1"></span><span id="page-42-0"></span>**5.4 MaxiFeeder™ (MF-2)**

## **5.4.1 Fonction**

L'option maxiFeeder™ est un alimenteur qui peut recevoir un grand nombre de documents. Cet alimenteur est destiné à être utilisé avec des enveloppes-réponses, mais peut également traiter des documents standard d'une longueur maximale de 156 mm (6,1 pouces).

## <span id="page-42-3"></span>**5.4.2 Préparations**

L'alimenteur maxiFeeder™ doit être installé à la position de l'alimenteur 1.

Il peut être placé de la même manière que les autres alimenteurs de documents.

Procédez de la manière suivante :

- 1. Soulevez les rouleaux d'alimentation à l'aide de l'arête avant de l'option maxiFeeder™.
- 2. Déplacez l'alimenteur maxiFeeder™ vers l'avant jusqu'à ce qu'il se fixe derrière l'axe du cadre.
- 3. Branchez le connecteur **A** sur la prise **B**.

A B

L'alimenteur maxiFeeder™ est détecté

automatiquement par le système dès son activation.

Il est ainsi très facile de passer du magasin d'alimentation de documents standard à l'alimenteur maxiFeeder™ et inversement.

#### **Remarque**

*Pour permettre une meilleure installation de l'alimenteur maxiFeeder™, il est recommandé de placer la plaque d'alimentation en position arrière (voir [5.4.4 « Séparation des](#page-43-0)  [documents » à la page 43](#page-43-0)).*

Pour utiliser un alimenteur maxiFeeder™, il n'est pas nécessaire de reprogrammer les tâches.

## <span id="page-42-2"></span>**5.4.3 Réglage des guides latéraux**

Pour régler les guides latéraux :

1. Prenez une pile de documents ou d'enveloppesréponses et placez-la dans le magasin d'alimentation.

Placez les enveloppes-réponses rabat vers le bas et haut du document vers le système.

2. Réglez les guides latéraux en tournant la molette **G** pour les ajuster au format des documents ou des enveloppes-réponses, en veillant à ce que ces derniers puissent glisser sans résistance.

Trop de jeu risque de provoquer un mauvais alignement.

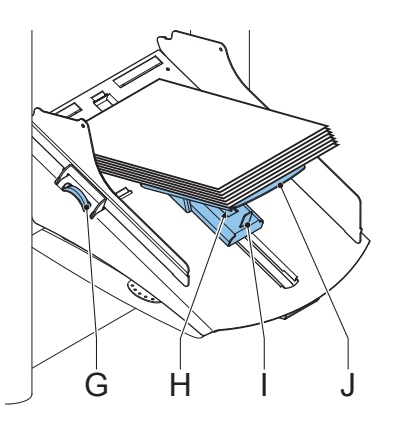

## <span id="page-43-2"></span><span id="page-43-0"></span>**5.4.4 Séparation des documents**

Si l'alimenteur maxiFeeder™ est installé sur un alimenteur de séparation automatique, la séparation est réglée automatiquement.

L'alimenteur maxiFeeder™ peut également être utilisé sur une position d'alimenteur avec séparation réglée manuellement.

Pour effectuer le réglage :

1. Retirez les alimenteurs 2 et 3.

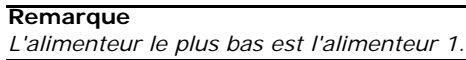

- 2. Appuyez sur les deux manettes bleues **C** et **D** et déplacez la plaque d'alimentation **F** le plus possible vers l'avant.
- 3. Appuyez sur le bouton **E** vers l'avant jusqu'à ce qu'il s'enclenche.
- 4. Placez un document/une enveloppe-réponse dans le magasin d'alimentation et glissez-le/la dans le système jusqu'à ce que le bord antérieur ne soit plus visible. Tournez le bouton **E** dans le sens inverse des aiguilles d'une montre si la séparation est définie sur étroite.

5. Poussez le document/l'enveloppe-réponse entre

les rouleaux. 6. Tournez le bouton **E** dans le sens des aiguilles d'une montre pour augmenter la résistance ou dans le sens inverse des aiguilles d'une montre si la séparation est définie sur étroite.

La séparation est bien réglée lorsqu'une légère résistance se fait sentir sur le document/l'enveloppe-réponse.

- 7. Tirez le bouton **E** une fois terminé.
- 8. Remontez les alimenteurs 2 et 3.

## <span id="page-43-1"></span>**5.4.5 Alimentation des documents**

Pour alimenter des documents :

- 1. Appuyez sur les deux manettes bleues **C** et **D**.
- 2. Placez la plaque d'alimentation **F** vers l'arrière.
- 3. Desserrez la pile de documents et placez-les dans l'alimenteur.

Placez les enveloppes-réponses rabat vers le bas et haut du document vers le système.

La plaque d'alimentation est déplacée automatiquement (lorsque le système commence le traitement) jusqu'à ce que les documents ou les enveloppes-réponses soient en dessous des rouleaux de papier en caoutchouc.

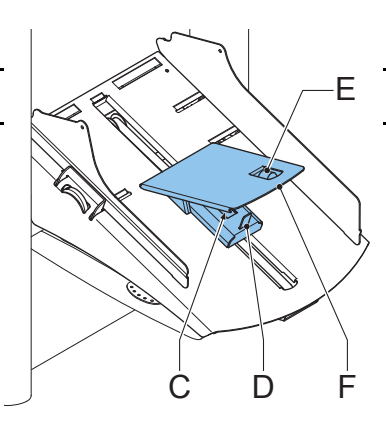

#### **Remarque**

*Au moment du remplissage de l'alimenteur maxiFeeder™, assurez-vous que les documents ou les enveloppes-réponses sont parallèles à la plaque d'alimentation pour garantir une alimentation correcte.*

### <span id="page-44-1"></span><span id="page-44-0"></span>**5.5 Alimenteur haute capacité**

Cet alimenteur est une option d'usine. Il a une capacité de 725 feuilles maximum. Le magasin d'alimentation de documents standard peut traiter jusqu'à 325 feuilles.

## **5.5.1 Installation du magasin d'alimentation**

Pour installer le magasin d'alimentation de l'alimenteur haute capacité :

- 1. Tirez le levier **A** vers le bas.
- 2. Accrochez le magasin d'alimentation.
- 3. Relâchez le levier **A**.

### **5.5.2 Réglage des guides latéraux**

Pour régler les guides latéraux **B** :

- 1. Desserrez le bouton **D** d'un demi-tour.
- 2. Placez une petite pile de documents entre les guides latéraux.
- 3. Tournez la molette **E**.

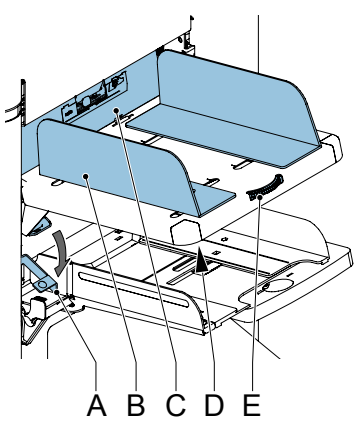

L'espace entre les guides latéraux et les documents doit être juste suffisant pour que les documents puissent glisser librement.

4. Resserrez le bouton **D.**

#### **5.5.3 Séparation des documents**

La séparation des documents est réglée automatiquement. Aucun réglage manuel n'est à effectuer.

#### **5.5.4 Approvisionnement de l'alimenteur haute capacité**

Pour recharger le magasin d'alimentation des documents :

1. Tirez le levier **A** vers le bas.

Les rouleaux d'alimentation **C** se soulèvent pour le rechargement.

- 2. Placez une pile de documents entre les guides latéraux (725 feuilles maxi, 80 g/m<sup>2</sup>). Approvisionnez les documents (selon le type de documents et le type de pli) comme dans l'illustration [3.4.1 « Orientation des documents » à la page 15](#page-15-1).
- 3. Relâchez le levier **A**.

<span id="page-45-6"></span>**FRANÇAIS**

## <span id="page-45-5"></span><span id="page-45-0"></span>**5.6 Empileur vertical haute capacité (HCVS-1)**

L'empileur vertical haute capacité est utilisé pour empiler des enveloppes pleines. Il peut stocker jusqu'à 325 enveloppes pleines. L'empileur vertical peut être équipé de la fonction Contrôle de production du courrier (MPPC).

## <span id="page-45-3"></span>**5.6.1 Réglage des guides latéraux**

Pour régler les guides latéraux, tournez la molette **A** de sorte à laisser une marge de 3 à 5 mm entre les enveloppes et les guides latéraux.

Pour les petites enveloppes, le retrait des rallonges **B** du support d'enveloppes peut s'avérer nécessaire.

## <span id="page-45-1"></span>**5.7 Sortie latérale**

Le système peut être équipé d'une sortie latérale et d'un bac de récupération. La sortie latérale peut être installée à la place d'un bac de récupération des enveloppes standard. Elle permet au convoyeur ou au système d'affranchissement d'être installé au niveau du système.

<span id="page-45-4"></span>La sortie latérale peut être également être utilisée avec un bac de récupération pour obtenir un empilage vertical. Le bac de récupération est livré avec la sortie latérale.

## <span id="page-45-2"></span>**5.8 Contrôle de production du**  courrier (MPPC) (en option<sup>1</sup>)

Le système de pliage et d'insertion peut être équipé de la fonction Contrôle de production du courrier. Cette option permet au système de vérifier les documents ou jeux de documents insérés à l'aide d'une base de données générée lors de l'impression des documents. Le système émet un avertissement lorsqu'il manque du courrier à la sortie de l'inséreuse.

Pour une description détaillée de cette option, reportez-vous à l'annexe Contrôle de production du courrier.

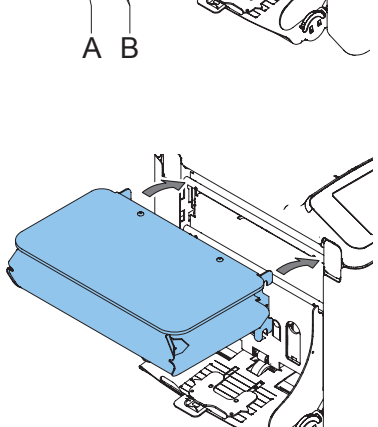

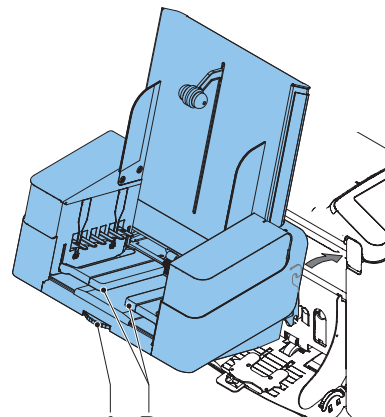

<sup>1.</sup> Demandez à votre fournisseur si cette option est disponible dans votre pays et pour votre système.

## <span id="page-46-1"></span><span id="page-46-0"></span>**5.9 insert'n Frank™ (insert'n Mail)**

<span id="page-46-2"></span>Si le système est relié à un système d'affranchissement/de publipostage, cette option insert'n Frank™ vous permet :

- d'activer/désactiver automatiquement l'affranchissement/le publipostage
- de sélectionner à distance une tâche d'affranchissement/de publipostage
- de définir la valeur d'affranchissement/impression (en option)
- de définir automatiquement la valeur d'affranchissement/impression en utilisant la base de données de l'inséreuse

Pour programmer cette option, reportez-vous à la section [4.2.7 « Réglages](#page-28-0)  [de publipostage/affranchissement \(en option\) » à la page 28.](#page-28-0)

## <span id="page-47-2"></span><span id="page-47-0"></span>**6. ENTRETIEN PAR L'OPÉRATEUR**

#### **Avertissement**

• Débranchez l'appareil du secteur avant d'effectuer toute opération d'entretien.

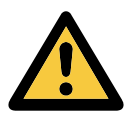

L'utilisateur ne doit pas tenter d'entretenir l'appareil au-delà des consignes décrites dans le manuel d'utilisation. Toutes les autres opérations d'entretien doivent être effectuées uniquement par le personnel de maintenance qualifié. Veuillez prendre contact avec votre distributeur agréé.

<span id="page-47-3"></span><span id="page-47-1"></span>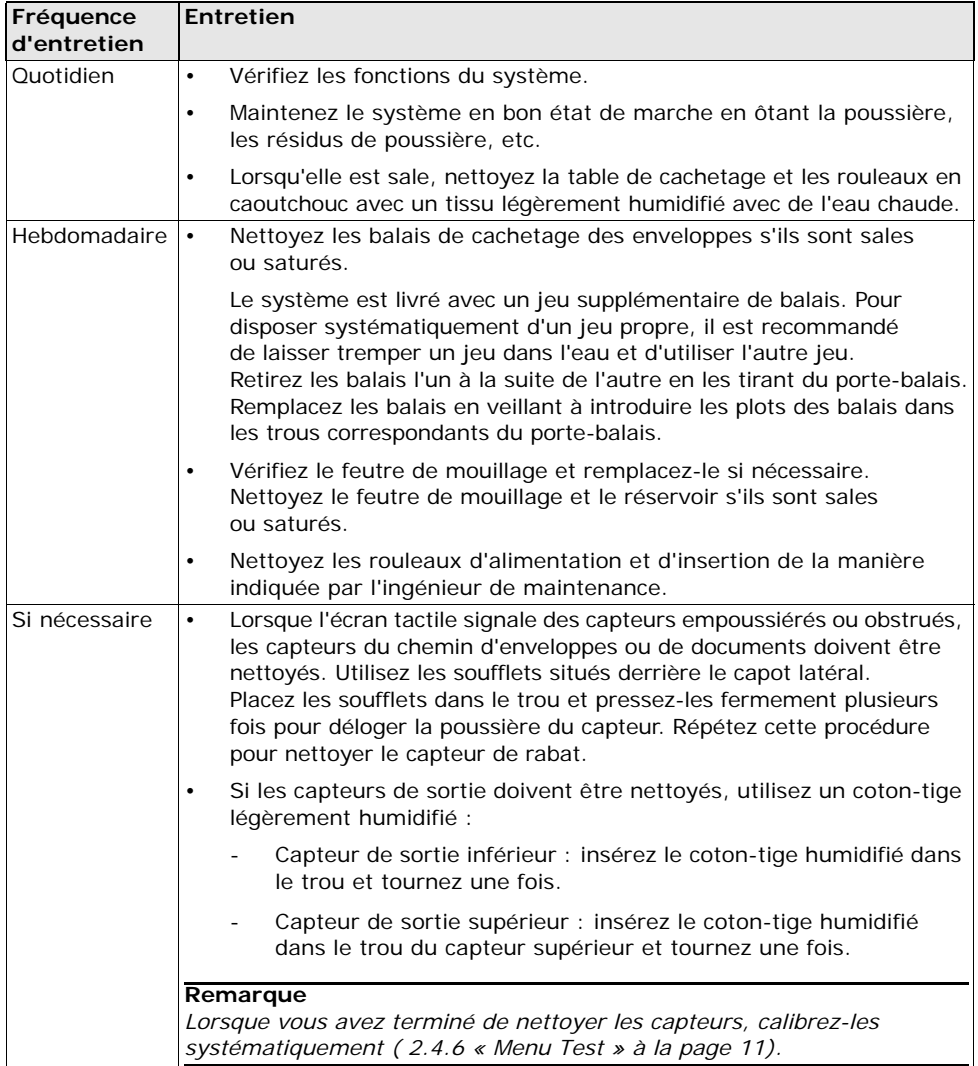

## <span id="page-48-0"></span>**7. DÉTECTION DES ERREURS**

#### <span id="page-48-4"></span><span id="page-48-1"></span>**7.1 Messages d'erreur**

Lorsqu'une erreur se produit, l'écran tactile affiche un menu comportant les informations suivantes :

- Une indication de la zone dans laquelle l'erreur s'est produite
- Une description de l'erreur
- Une solution proposée (derrière le doigt pointé)

Appuyez sur  $\bullet$  pour afficher de plus amples informations concernant l'erreur et les actions possibles à entreprendre pour éviter que l'erreur ne se reproduise.

Après avoir résolu le problème, appuyez sur **Reset (RAZ)** pour réinitialiser l'erreur (le menu d'erreur disparaît).

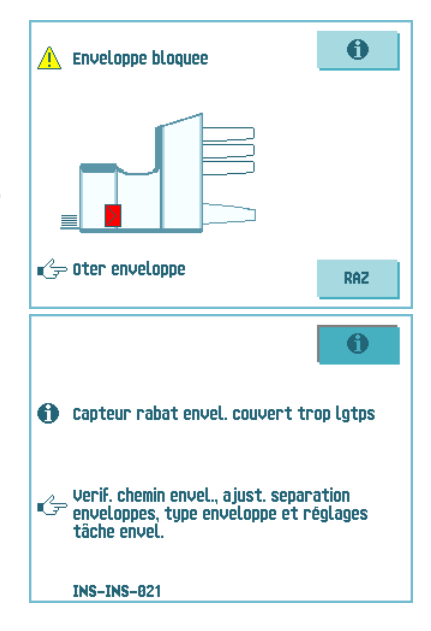

#### **Erreurs particulières**

<span id="page-48-2"></span>• Erreurs de lecture (lorsque la fonction de lecture est activée)

Le document s'arrête dans la zone d'assemblage. L'opérateur doit retirer le jeu de documents et achever la tâche manuellement !

<span id="page-48-3"></span>• Erreurs techniques

L'écran tactile affiche un message. L'erreur ne peut pas être résolue par l'opérateur. Veuillez appeler le support technique pour obtenir une assistance.

#### **Écran d'avertissement**

Lorsqu'un capot est ouvert, l'écran tactile affiche un avertissement avec le message « Capot ouvert » et la solution proposée « Fermer capot ».

## <span id="page-49-0"></span>**7.2 Résolution des incidents**

<span id="page-49-6"></span>Des incidents peuvent se produire dans les zones suivantes :

- A. PowerFold<sup>®</sup> et flexFeed<sup>®</sup>
- B. Zone d'assemblage
- C. Chemin d'enveloppes et zone d'assemblage

## <span id="page-49-3"></span>**7.2.1 PowerFold® ou flexFeed®**

<span id="page-49-2"></span>Si un incident se produit dans le powerFold $^{\circledR}$  ou dans le flexFeed®, retirez les documents comme suit :

- 1. Ouvrez l'unité supérieure **A** en levant la manette.
- 2. Retirez les documents du powerFold<sup>®</sup> ou du flexFeed®.
- 3. Fermez l'unité avant **A**.
- 4. Appuyez sur **Reset (RAZ)** pour réinitialiser l'erreur et relancer la tâche.

## <span id="page-49-4"></span>**7.2.2 Zone d'assemblage**

Si un incident se produit dans zone d'assemblage, retirez les documents de la zone d'assemblage comme suit :

- 1. Abaissez la plaque de l'assembleuse **B**.
- 2. Retirez les documents.
- 3. Levez la plaque de l'assembleuse **B** pour la mettre en position.
- 4. Appuyez sur **Reset (RAZ)** pour réinitialiser l'erreur et relancer la tâche.

## <span id="page-49-1"></span>**7.2.3 Chemin d'enveloppes inférieur**

Si un incident se produit dans le chemin d'enveloppes inférieur, retirez les enveloppes comme suit :

- 1. Ouvrez le capot latéral **C**.
- 2. Abaissez la manette bleue **D** et retirez les enveloppes du chemin d'enveloppes inférieur.
- 3. Fermez le capot latéral.
- 4. Appuyez sur **Reset (RAZ)** pour réinitialiser l'erreur et relancer la tâche.

Si nécessaire, les enveloppes et les documents peuvent être transportés manuellement :

- Tournez le bouton bleu **E** dans le sens des aiguilles d'une montre pour transporter une enveloppe vide vers la position d'insertion.
- Tournez le bouton bleu **F** dans le sens des aiguilles d'une montre pour transporter les enveloppes pleines vers la sortie.

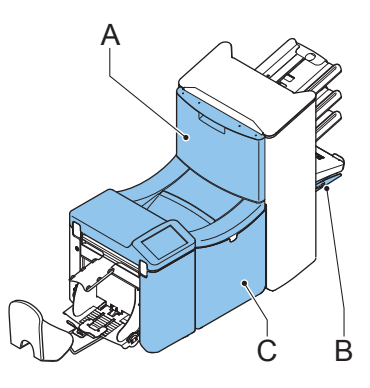

<span id="page-49-5"></span>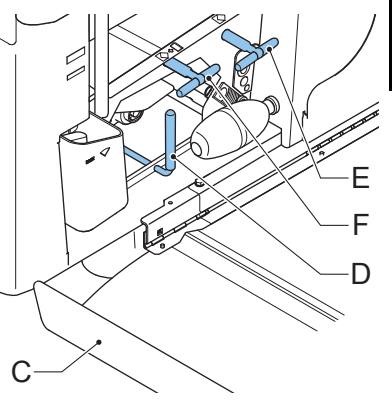

**FRANÇAIS**

## <span id="page-50-2"></span><span id="page-50-0"></span>**7.3 Dépannage par l'opérateur**

Pour résoudre des problèmes :

- 1. Notez l'erreur.
- 2. Pour résoudre le problème, consultez le tableau de dépannage.
- 3. Pour vérifier le bon fonctionnement du système, mettez l'inséreuse hors puis sous tension.
- 4. Si l'erreur persiste, appelez votre service de maintenance.

#### **Remarque**

Lorsque vous appelez le service de maintenance, celui-ci vous invite à indiquer le dernier *message d'erreur ainsi que la version logicielle installée. Pour déterminer la version logicielle, reportez-vous à la section [2.4.5 « Menu Superviseur » à la page 10](#page-10-2).*

<span id="page-50-3"></span><span id="page-50-1"></span>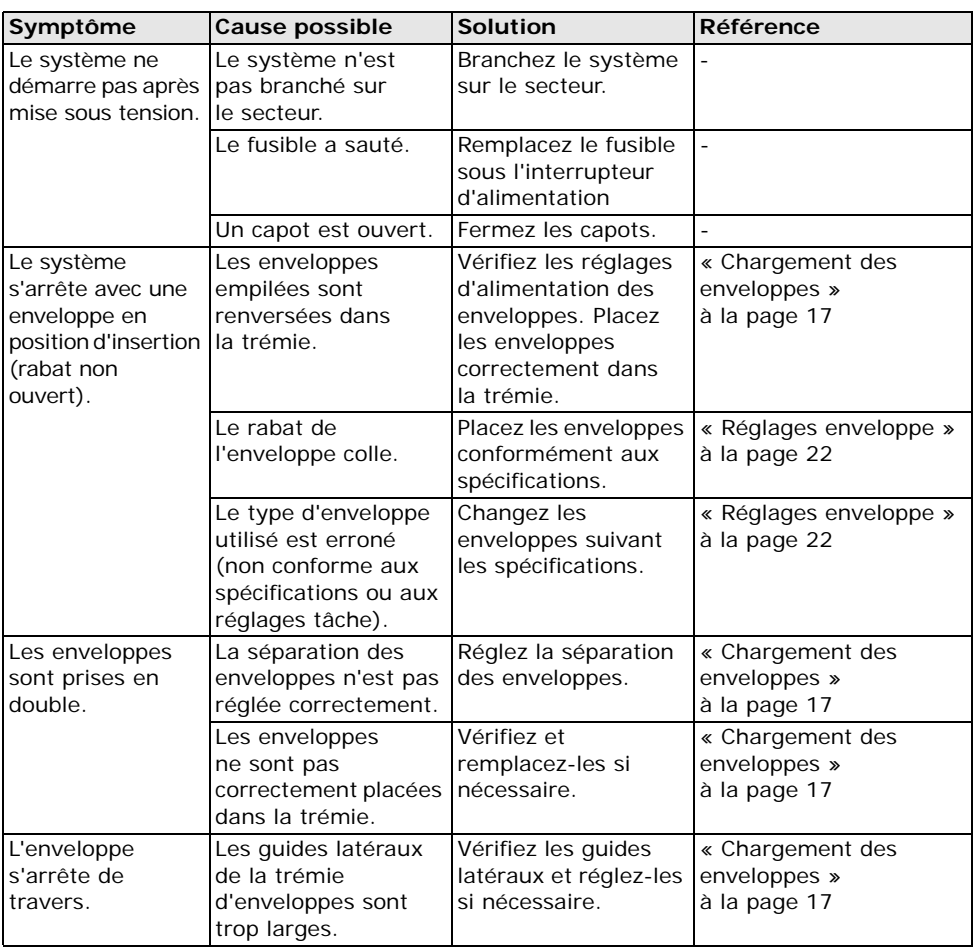

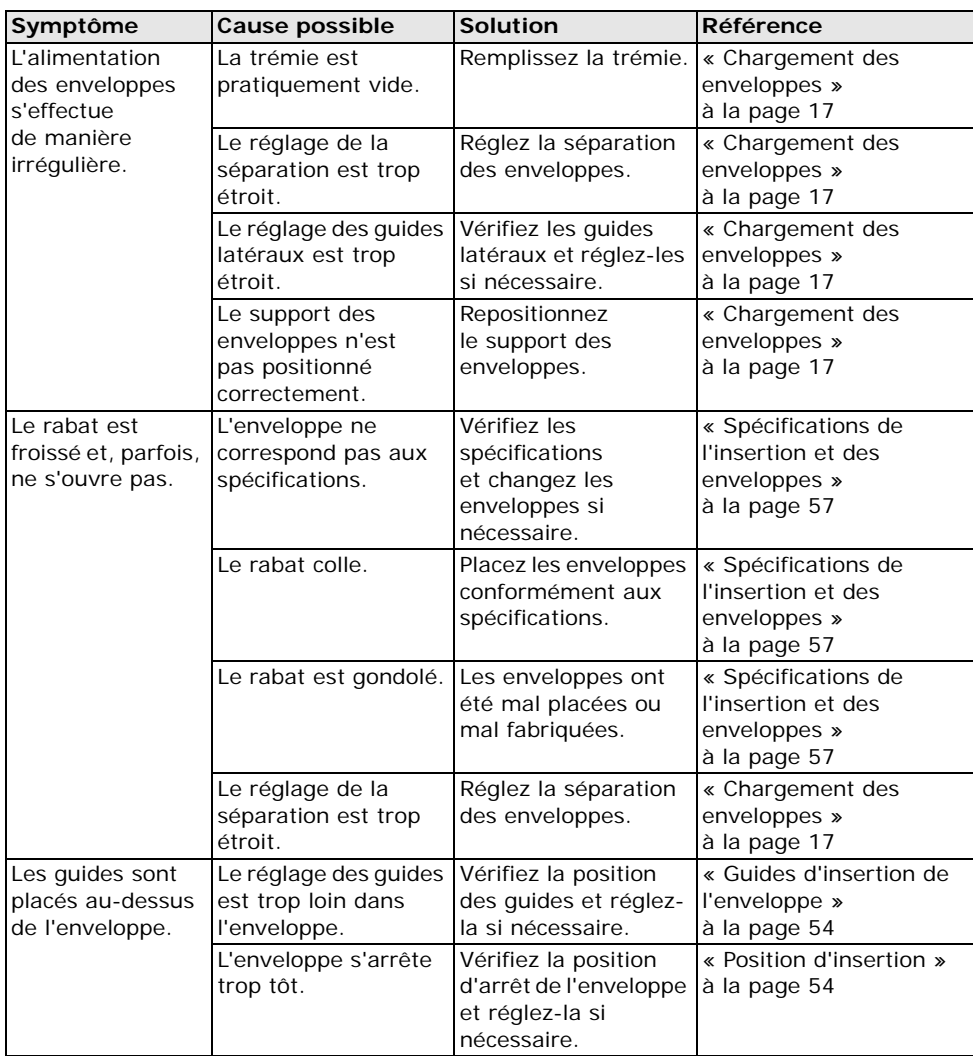

<span id="page-52-0"></span>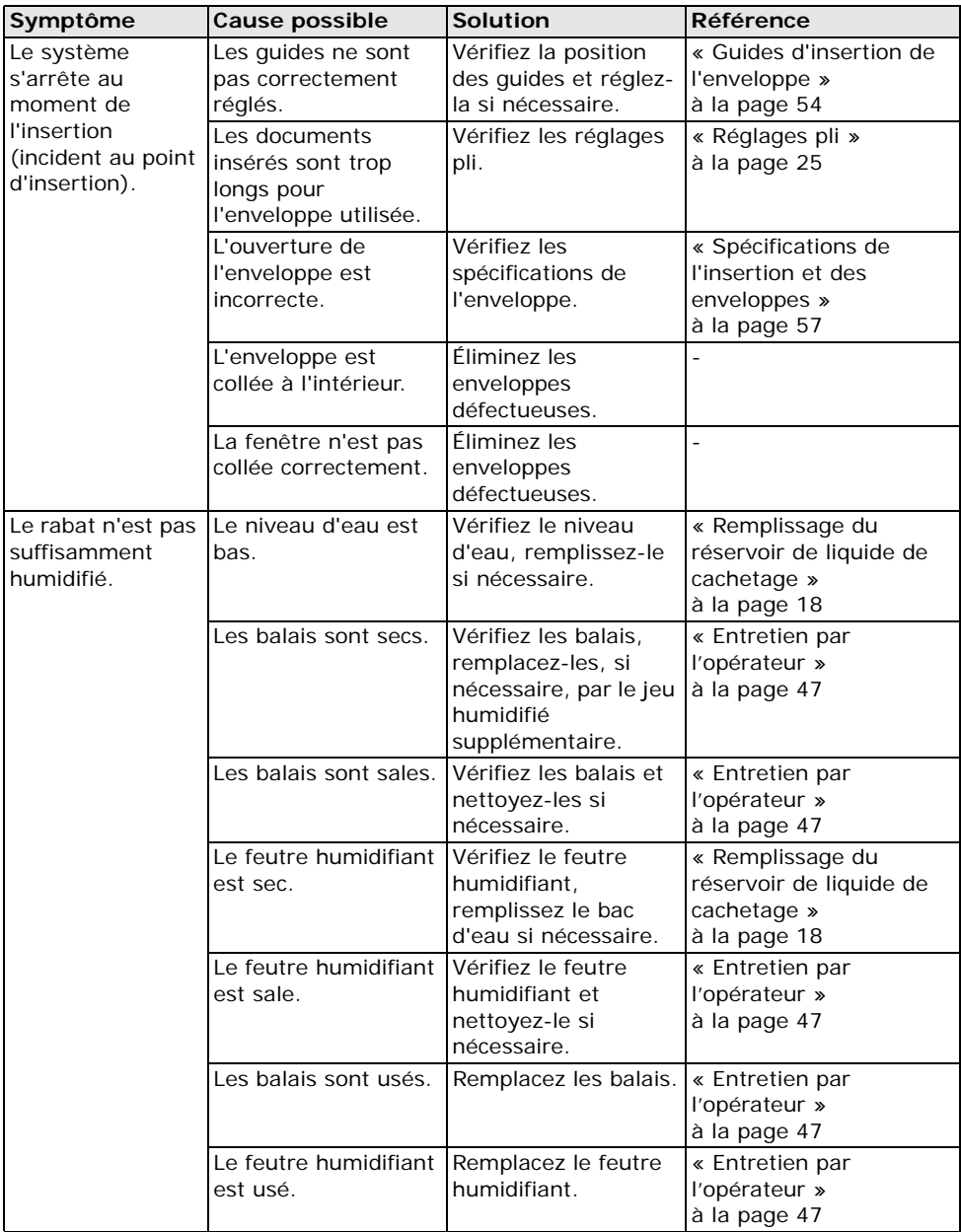

<span id="page-53-0"></span>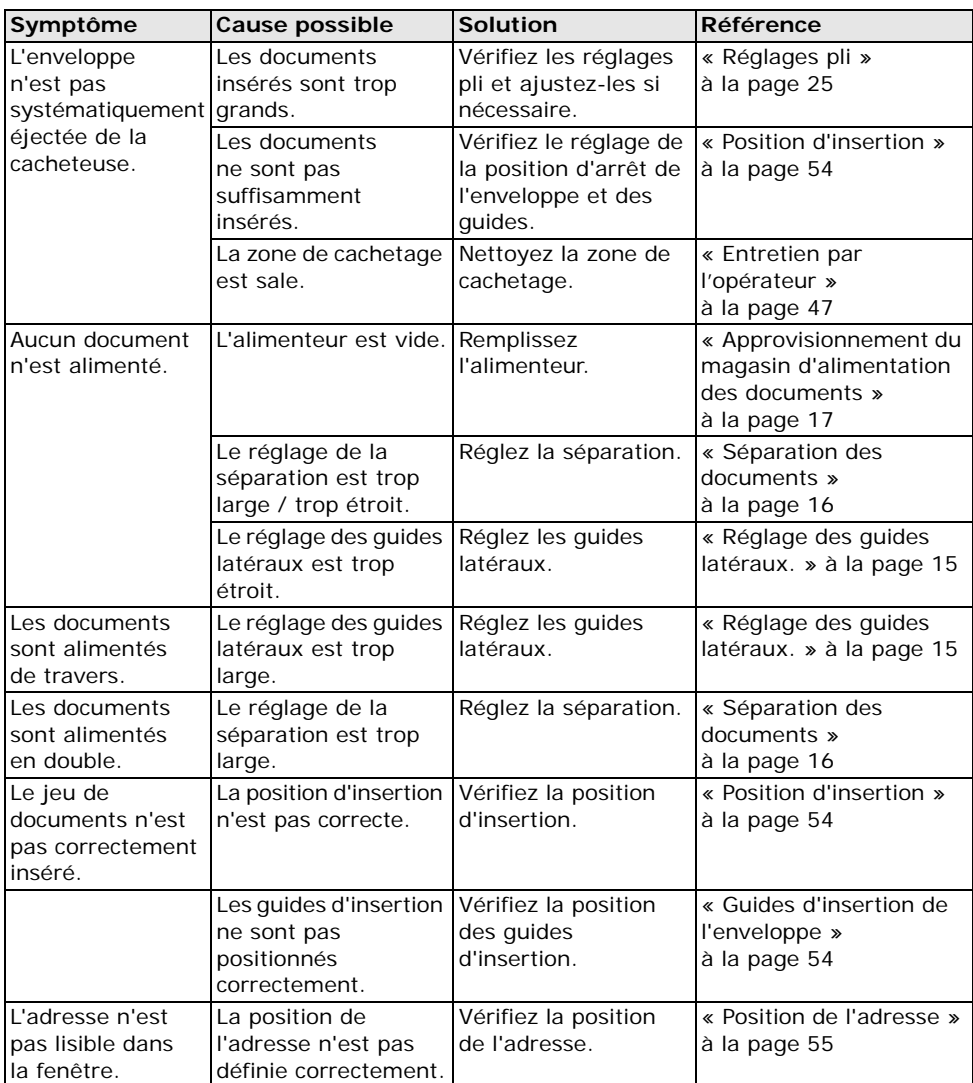

## <span id="page-54-2"></span><span id="page-54-0"></span>**7.3.1 Position d'insertion**

Pour que le jeu de documents soit bien inséré dans l'enveloppe, l'enveloppe doit être positionnée correctement.

Le jeu de documents est correctement inséré si la ligne de pli du rabat de l'enveloppe est positionnée sous le rouleau vert **B**.

Pour vérifier la position d'insertion :

- 1. Sélectionnez une tâche et appuyez sur le bouton **1x**.
- 2. Appuyez sur **Non** jusqu'à ce que la question concernant la position de l'adresse apparaisse.
- 3. Appuyez de nouveau sur **Non** et suivez les instructions indiquées à l'écran.

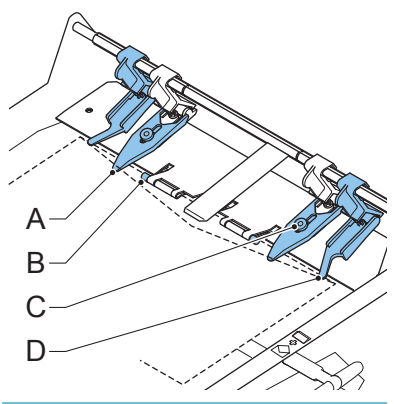

#### Tâche actuelle t Fael

Régler la position de l'adresse, appuyer sur KD et vérifier l'alignement avec les indicateurs **uerts** 

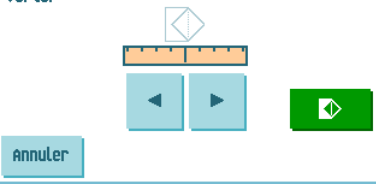

## <span id="page-54-1"></span>**7.3.2 Guides d'insertion de l'enveloppe**

Pour que le jeu de documents soit bien inséré dans l'enveloppe, les guides d'insertion **A** doivent être à environ 5 mm (0,2 pouces) dans les enveloppes.

Les guides extérieurs **D** doivent être à environ 5 à 10 mm (0,2 à 0,4 pouce) des bords de l'enveloppe.

Pour vérifier la position des guides :

- 1. Sélectionnez une tâche et appuyez sur le bouton **1x**.
- 2. Suivez les étapes indiquées par l'assistant de dépannage.

<span id="page-54-3"></span>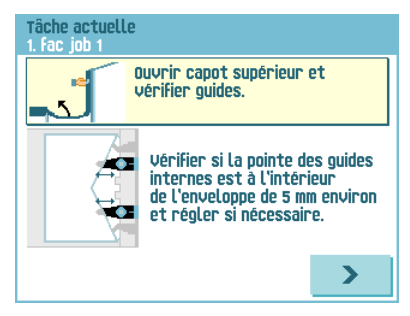

## <span id="page-55-0"></span>**7.3.3 Position de l'adresse**

L'adresse présente sur le jeu de documents doit être positionnée de façon à pouvoir être lue dans la fenêtre de l'enveloppe. Si tel n'est pas le cas, réglez la position de l'adresse comme suit :

- 1. Sélectionnez une tâche et appuyez sur le bouton **1x**.
- 2. Appuyez sur **Non** si le message affiché vous demande si le jeu de courrier est correct.
- 3. Appuyez sur **Oui** si le message affiché vous demande si les documents sont correctement insérés.

<span id="page-55-1"></span>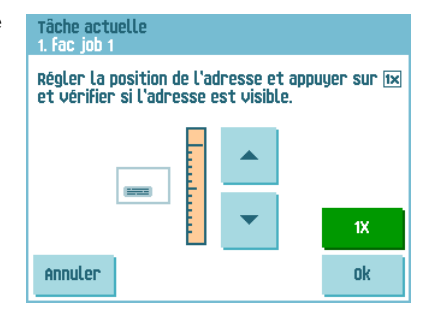

- 4. Appuyez sur **Non** si le message affiché vous demande si l'adresse est lisible.
- 5. Suivez les étapes indiquées par l'assistant de dépannage.

## <span id="page-56-0"></span>**8. SPÉCIFICATIONS**

## <span id="page-56-7"></span><span id="page-56-1"></span>**8.1 Spécifications techniques**

<span id="page-56-8"></span><span id="page-56-4"></span>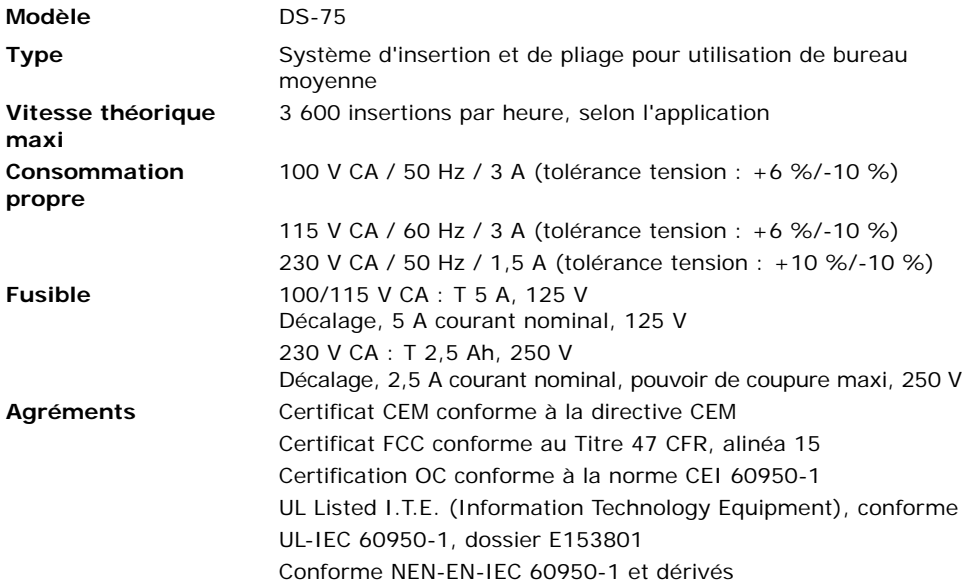

## <span id="page-56-5"></span><span id="page-56-2"></span>**8.2 Dimensions de la configuration**

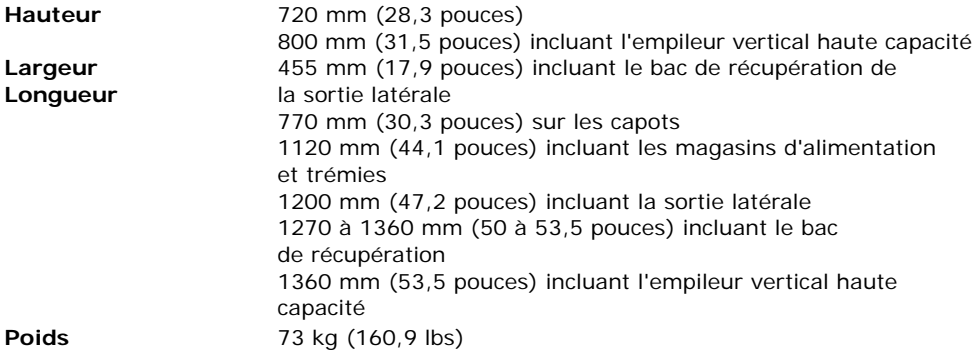

## <span id="page-56-3"></span>**8.3 Autres spécifications**

<span id="page-56-6"></span>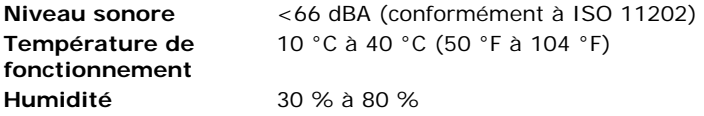

## <span id="page-57-2"></span><span id="page-57-0"></span>**8.4 Spécifications des documents**

<span id="page-57-7"></span><span id="page-57-6"></span>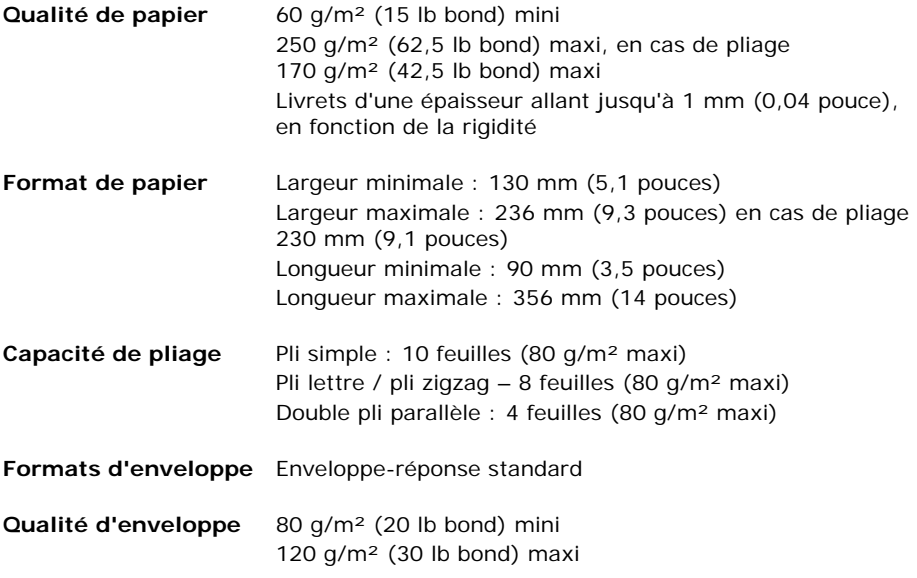

## <span id="page-57-8"></span><span id="page-57-4"></span><span id="page-57-3"></span><span id="page-57-1"></span>**8.5 Spécifications de l'insertion et des enveloppes**

<span id="page-57-5"></span>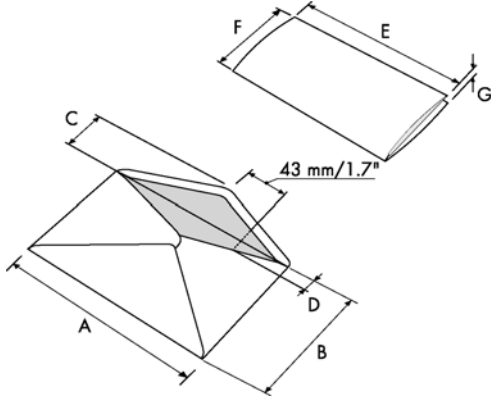

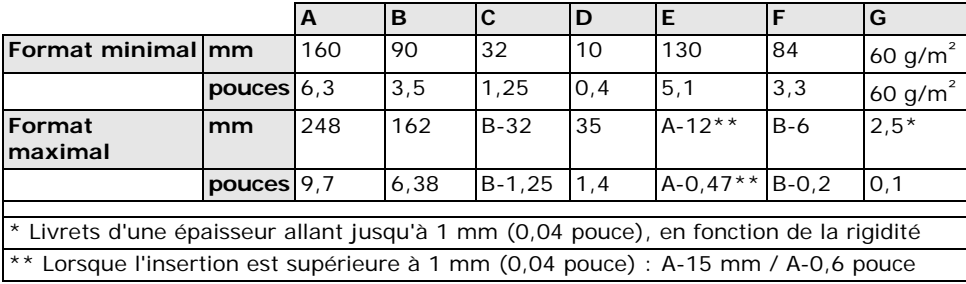

Remarques :

- Les spécifications d'insertion maximales sont basées sur des feuilles simples. Lorsque plusieurs feuilles sont manipulées, un espace supplémentaire dans l'enveloppe est requis en fonction de l'application.
- Les spécifications de l'équipement requis pour traiter le papier sont souvent plus larges que les enveloppes et les documents traités. L'état des documents traités limite les conditions environnementales spécifiées.
- Il est recommandé de stocker les documents à traiter à une température de 20 °C (68 F) et à un taux d'humidité relative de 50 %. En cas de différence de température entre la zone de stockage et la zone de cachetage, les documents doivent être stockés près du système au moins 24 heures avant utilisation.
- Le papier autocopiant peut accélérer l'usure des pièces en caoutchouc. Le caoutchouc utilisé dans ce système offre la meilleure résistance au papier Wiggins Teape.

#### <span id="page-58-0"></span>**8.6 Spécifications techniques de l'empileur vertical haute capacité**

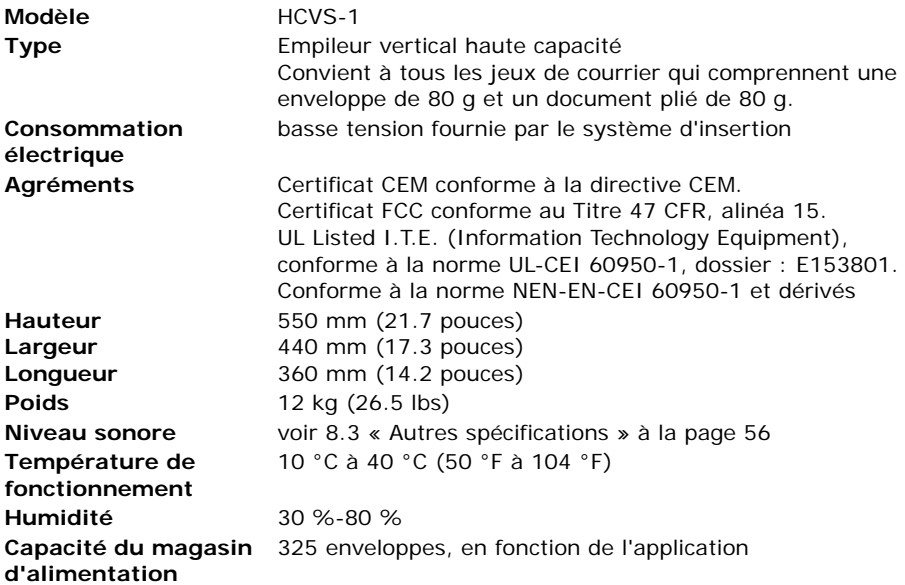

## <span id="page-59-1"></span><span id="page-59-0"></span>**8.7 Spécifications techniques du maxiFeeder™**

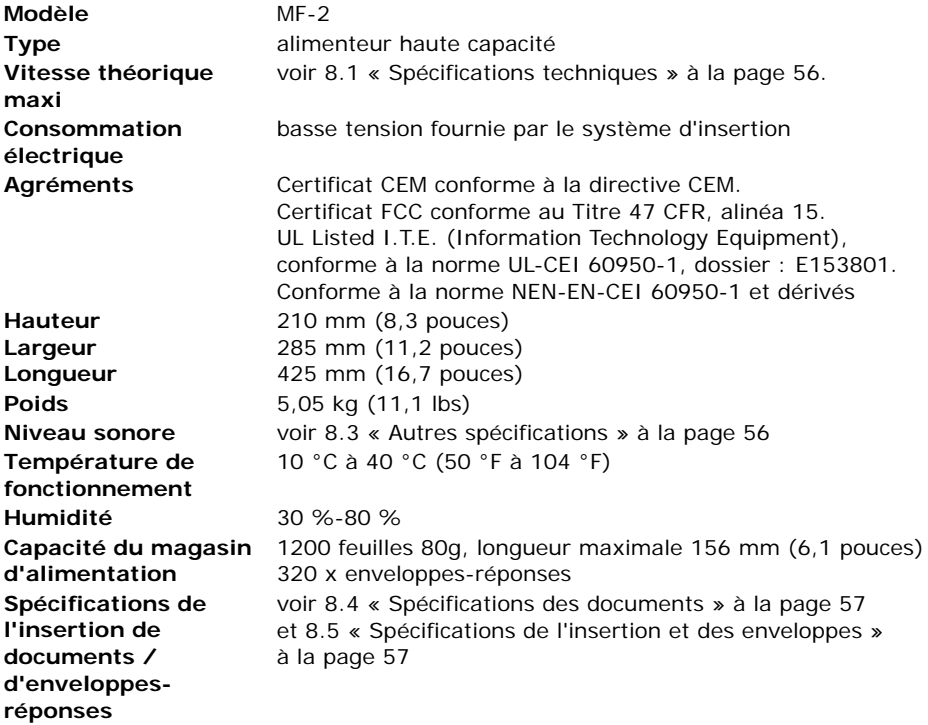

## <span id="page-60-0"></span>**9. GLOSSAIRE**

<span id="page-60-7"></span><span id="page-60-6"></span><span id="page-60-5"></span><span id="page-60-4"></span><span id="page-60-3"></span><span id="page-60-2"></span><span id="page-60-1"></span>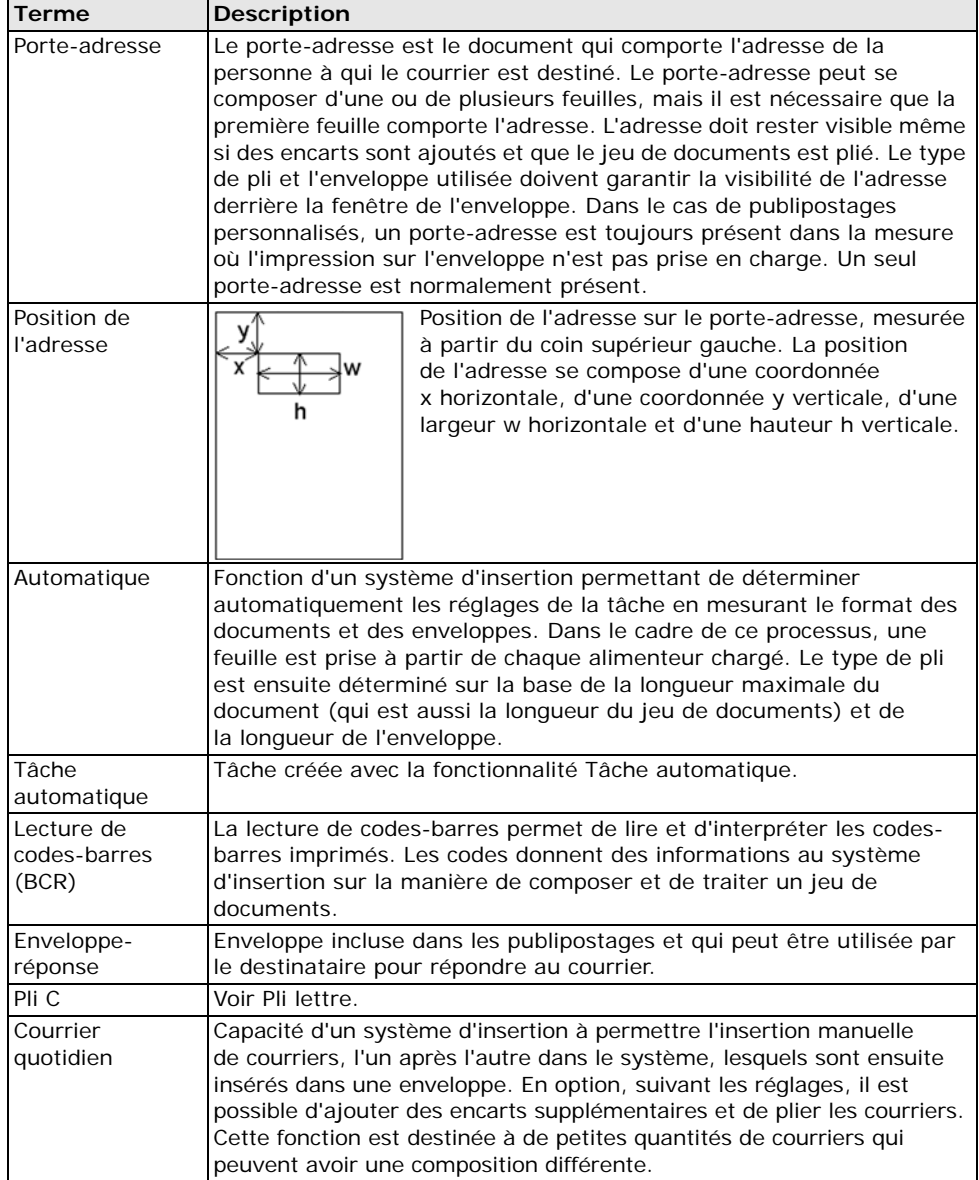

<span id="page-61-8"></span><span id="page-61-7"></span><span id="page-61-6"></span><span id="page-61-5"></span><span id="page-61-4"></span><span id="page-61-3"></span><span id="page-61-2"></span><span id="page-61-1"></span><span id="page-61-0"></span>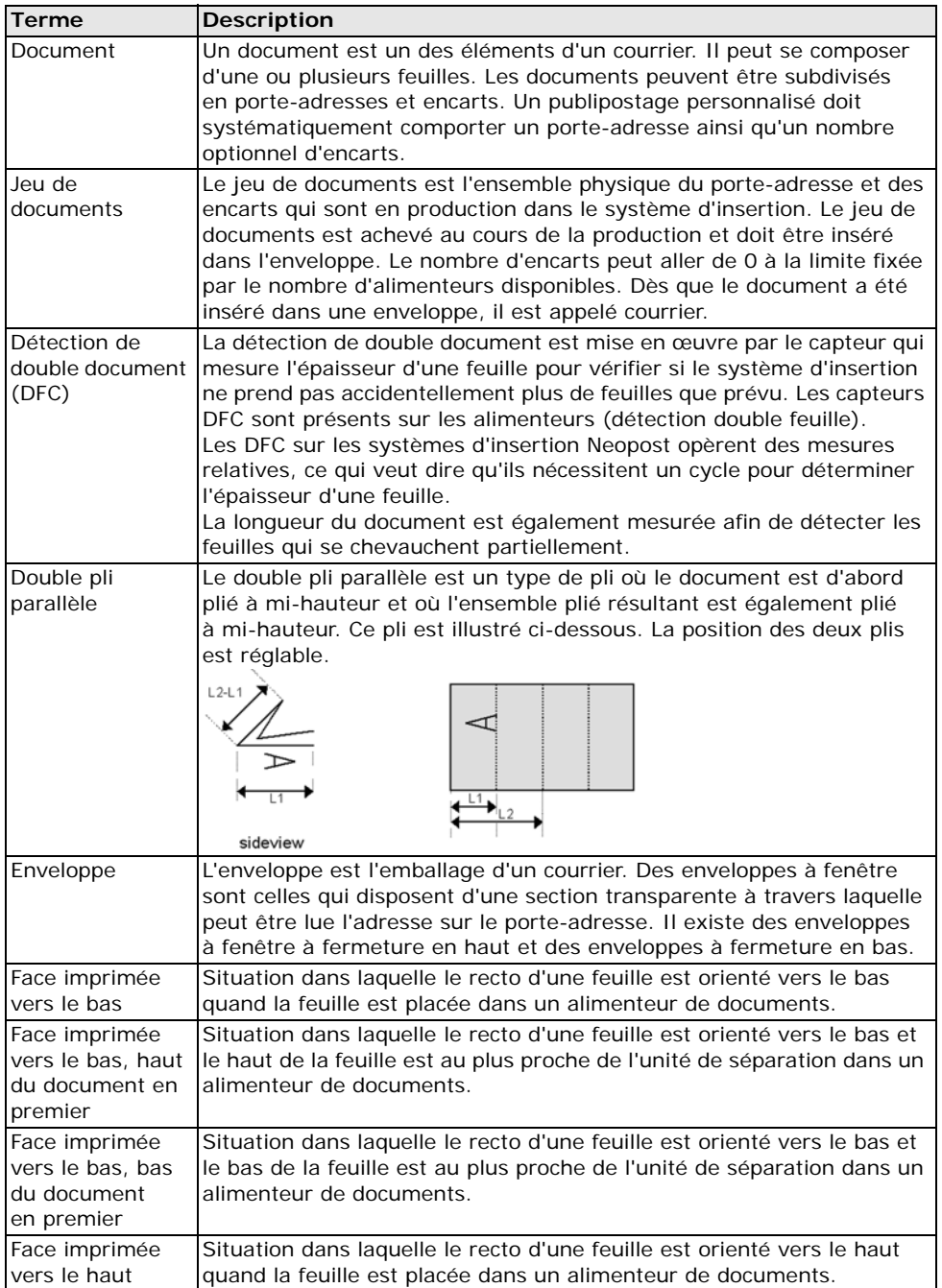

<span id="page-62-11"></span><span id="page-62-10"></span><span id="page-62-9"></span><span id="page-62-8"></span><span id="page-62-7"></span><span id="page-62-6"></span><span id="page-62-5"></span><span id="page-62-4"></span><span id="page-62-3"></span><span id="page-62-2"></span><span id="page-62-1"></span><span id="page-62-0"></span>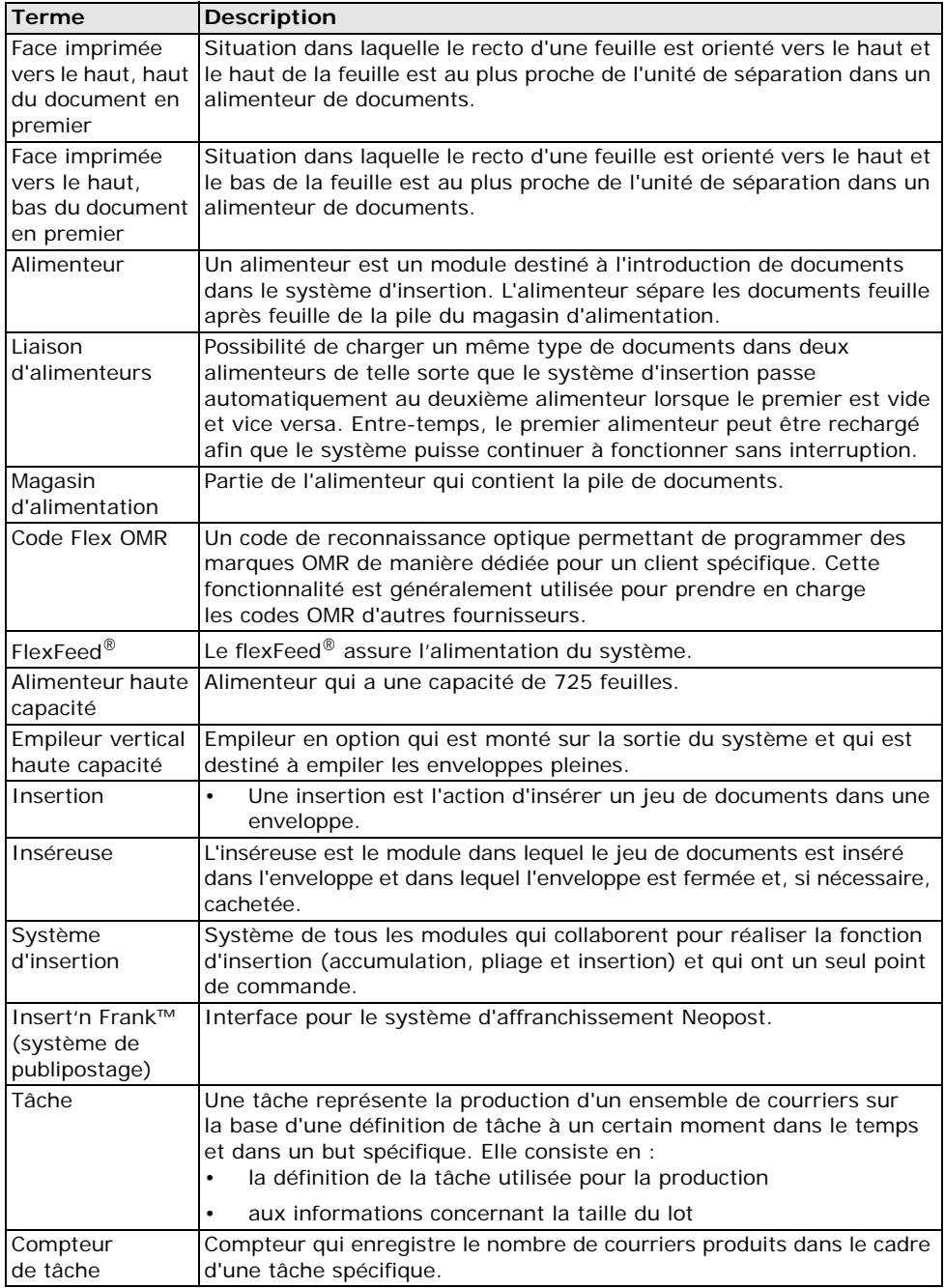

<span id="page-63-4"></span><span id="page-63-3"></span><span id="page-63-2"></span><span id="page-63-1"></span><span id="page-63-0"></span>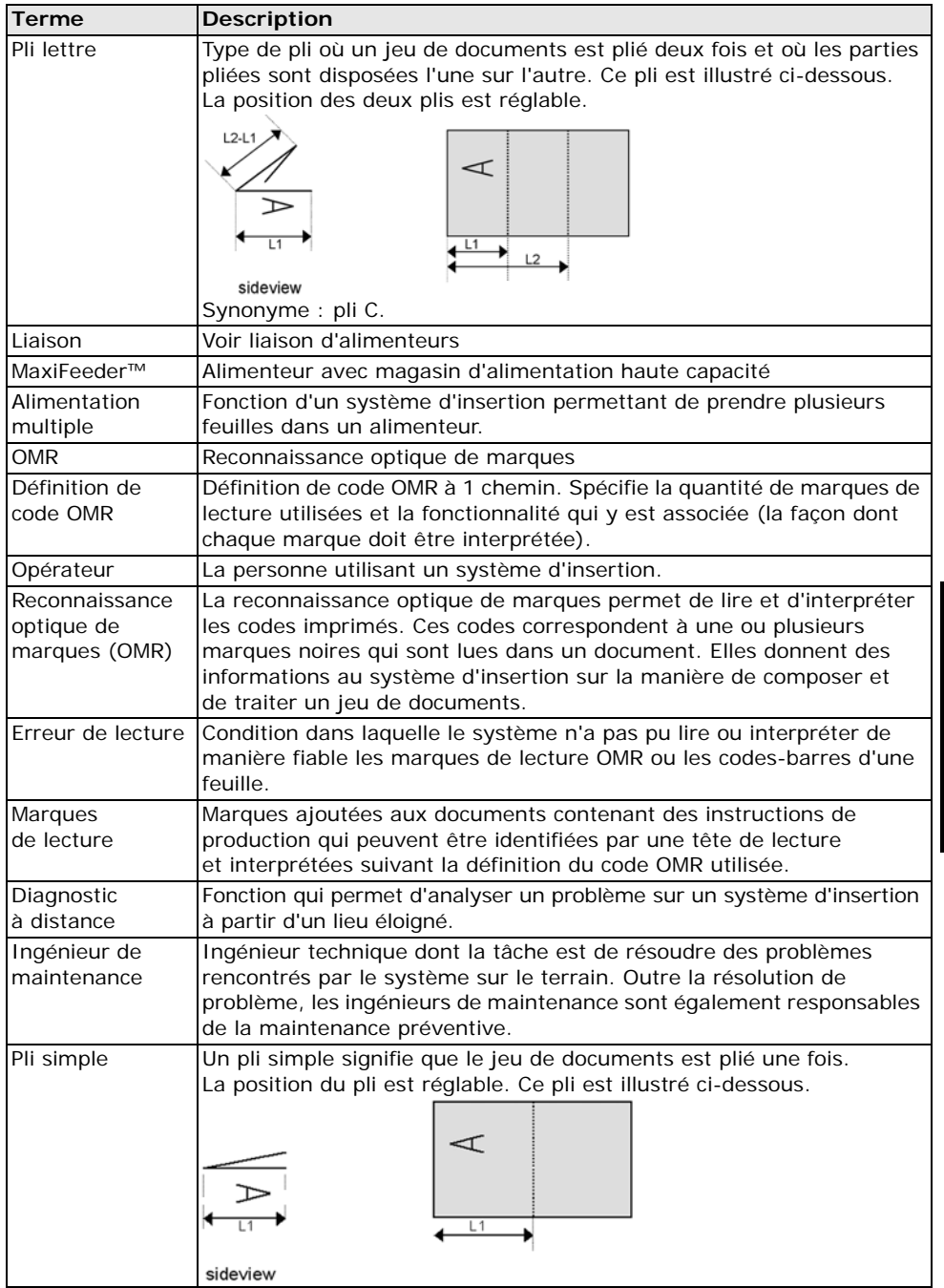

<span id="page-64-4"></span><span id="page-64-3"></span><span id="page-64-2"></span><span id="page-64-1"></span><span id="page-64-0"></span>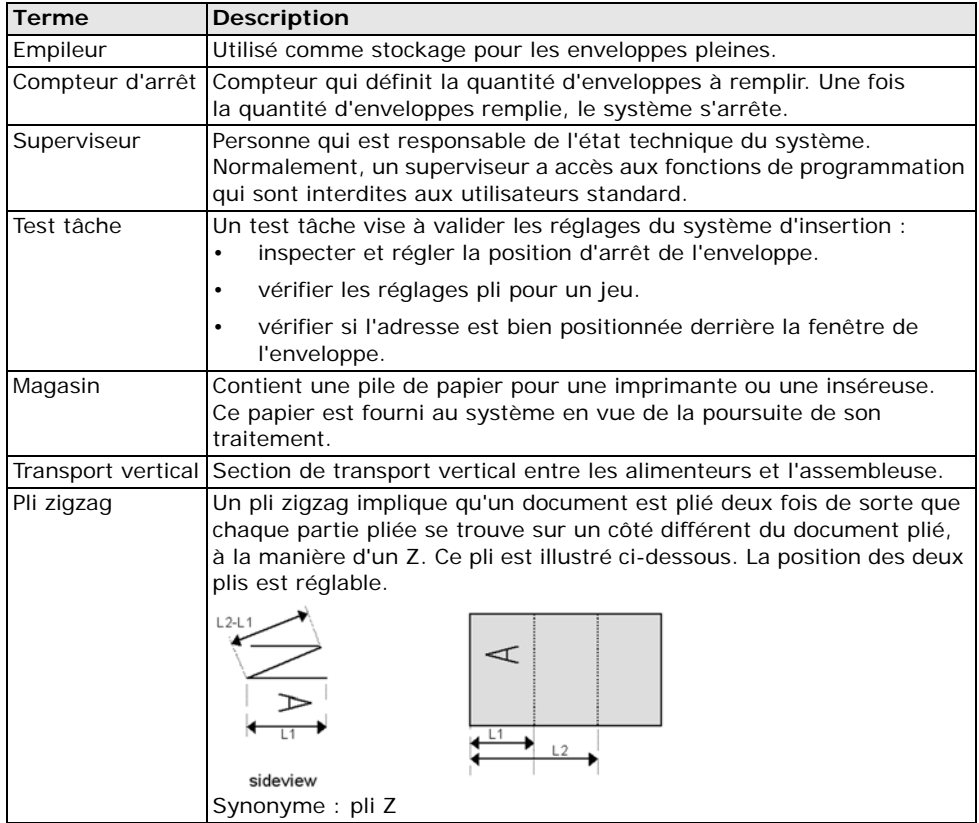

## <span id="page-65-0"></span>**Index**

## **A**

affranchissement [réglages 28](#page-28-1) alimentation [document 17](#page-17-2) [enveloppe 17](#page-17-3) [alimentation double 50,](#page-50-1) [53](#page-53-0) [alimentation manuelle des documents 25](#page-25-1) [alimentation multiple 63](#page-63-0) [alimenteur 62](#page-62-0) [automatique 6,](#page-6-0) [16](#page-16-1) [charger 17](#page-17-2) [enlever 15](#page-15-3) [guides latéraux 15](#page-15-4) [installer 13](#page-13-4) [lier 24](#page-24-0) [spécial 6,](#page-6-1) [16](#page-16-2) alimenteur d'enveloppes [guides latéraux 17](#page-17-4) [Alimenteur haute capacité 44,](#page-44-1) [62](#page-62-1) [aperçu 5](#page-5-2)

## **B**

[bac de récupération 7,](#page-7-1) [45](#page-45-4) [BCR 60](#page-60-1) [codes 33](#page-33-0) [orientation des documents 33](#page-33-1) [réglages 26,](#page-26-1) [32](#page-32-0) [test 12](#page-12-1) [bouton du menu 8](#page-8-2) [bras de l'assembleuse 7](#page-7-2)

## **C**

[cacheter une enveloppe 23](#page-23-1) [capot 7](#page-7-3) [capot latéral 7](#page-7-4) [capteur empoussiéré 47](#page-47-1) [certificat flex 11](#page-11-1) [chargement des enveloppes 17](#page-17-5) [Code Flex 36](#page-36-0) [commandes de contrôle 7](#page-7-5) [compteur 9](#page-9-1) [compteur d'arrêt 9,](#page-9-2) [64](#page-64-0) [configuration 41](#page-41-0) [connecteur RS232 7](#page-7-6) [connexion 39](#page-39-0) [consommation électrique 56](#page-56-4) [contraste 10](#page-10-3)

[contrôle de production du courrier 22](#page-22-2) [courrier quotidien 60](#page-60-2)

## **D**

[dater services en ligne 41](#page-41-1) [dépannage 50](#page-50-2) [description du logiciel 8](#page-8-3) [détection de double document 6,](#page-6-2) [61](#page-61-0) [détection tonalité 41](#page-41-2) DFC [réglages 27](#page-27-2) [diagnostics 11](#page-11-2) [dimensions de la configuration 56](#page-56-5) [document 61](#page-61-1) [hauteur 24](#page-24-1) [magasin d'alimentation 7](#page-7-7) [orientation 33](#page-33-2) [réglages 23](#page-23-2) [séparation 16](#page-16-3) [spécifications 57](#page-57-2) [double pli parallèle 61](#page-61-2)

## **E**

écran [voir écran tactile](#page-8-4) [écran tactile 8](#page-8-5) [contraste 10](#page-10-4) [empileur 45,](#page-45-5) [64](#page-64-1) [empileur vertical 45,](#page-45-5) [62](#page-62-2) [Empileur vertical haute capacité 45,](#page-45-5) [62](#page-62-3) [entretien 47](#page-47-2) [enveloppe 61](#page-61-3) [alimentation 17](#page-17-3) [cachetage 23](#page-23-1) [charger 17](#page-17-6) [format 22,](#page-22-3) [23,](#page-23-3) [57](#page-57-3) [glissoir 7](#page-7-8) [mode Pliage seul 23](#page-23-4) [position d'insertion 54](#page-54-2) [qualité 57](#page-57-4) [réglages 22](#page-22-4) [séparation 17](#page-17-7) [spécifications 57](#page-57-5) [support 7,](#page-7-9) [18](#page-18-2) [enveloppe-réponse 60](#page-60-3) erreurs [erreurs de lecture 48](#page-48-2) [erreurs techniques 48](#page-48-3) [exécuter une tâche 18](#page-18-3)

## **F**

[face imprimée vers le bas 61](#page-61-4) [face imprimée vers le bas, bas du docu](#page-61-5)ment en premier 61 [face imprimée vers le bas, haut du docu](#page-61-6)ment en premier 61 [face imprimée vers le haut 61](#page-61-7) [face imprimée vers le haut, bas du docu](#page-62-4)ment en premier 62 [face imprimée vers le haut, haut du docu](#page-62-5)ment en premier 62 flexFeed<sup>®</sup> 6 [format de papier 57](#page-57-6) [fusible 50](#page-50-3)

## **G**

[glissoir 7](#page-7-8)

## **H**

[historique de connexion 40](#page-40-0)

## **I**

[ID système 11](#page-11-3) incident [chemin d'enveloppes inférieur 49](#page-49-1) flexFeed<sup>®</sup> 49 powerFold® [49](#page-49-3) [zone d'assemblage 49](#page-49-4) [zone d'insertion 49,](#page-49-5) [52](#page-52-0) incident document [voir incident](#page-49-6) [info système 11](#page-11-4) [insérer 62](#page-62-6) [inséreuse 62](#page-62-7) [insert'n Frank 46](#page-46-1) [installation 13](#page-13-5) [interrupteur d'alimentation 7](#page-7-10)

## **J**

[jeu de documents 61](#page-61-8)

## **L**

[lancement de la tâche 19](#page-19-1) Lecture de codes-barres [voir BCR.](#page-31-3) [liaison d'alimenteurs 62](#page-62-8) [liste des tâches 8](#page-8-2)

#### **M**

[magasin 64](#page-64-2)

[magasin d'alimentation 62](#page-62-9) [installer 13](#page-13-4) [manette du courrier quotidien 20](#page-20-2) [maxiFeeder™ 42,](#page-42-1) [63](#page-63-1) [alimenter des documents 43](#page-43-1) [guides latéraux 42](#page-42-2) [installation 42](#page-42-3) [séparation des documents 43](#page-43-2) [menu de configuration 10](#page-10-5) [menu home \(menu d'accueil\) 8](#page-8-2) [menu Superviseur 10](#page-10-6) [menu Test 11](#page-11-5) [message 40](#page-40-1) [messages d'erreur 48](#page-48-4) [mode d'emploi 13](#page-13-6) [modem 7](#page-7-11) [modem volume 41](#page-41-3) MPPC<sub>22</sub>

## **N**

[nettoyage 47](#page-47-3) [niveau sonore 56](#page-56-6) [nombre de feuilles 23](#page-23-5) [numéro de téléphone 41](#page-41-4)

## **O**

[OMR 63](#page-63-2) [1 chemin 26,](#page-26-2) [31](#page-31-3) [aligner les têtes 32](#page-32-0) [codes 33](#page-33-0) [description 31](#page-31-3) [orientation des documents 33](#page-33-1) [réglages 26,](#page-26-1) [32](#page-32-0) [test 12](#page-12-2) option [activer 31](#page-31-4) [code de licence 31](#page-31-5) [information 11](#page-11-6) orientation des documents [lecture 33](#page-33-1) [normal 33](#page-33-2)

## **P**

[panneau de commande 7](#page-7-12) pli [aucun 25](#page-25-2)  $C<sub>60</sub>$ [Double parallèle 25](#page-25-3) [lettre 25](#page-25-4) [simple 25](#page-25-5) [zigzag 25](#page-25-6)

[pli lettre 63](#page-63-3) [pli simple 63](#page-63-4) [pli zigzag 64](#page-64-3) [porte-adresse 60](#page-60-5) [position d'insertion 54](#page-54-2) [position de l'adresse 55,](#page-55-1) [60](#page-60-6) [position de la tête de lecture 32](#page-32-0) [position des guides 54](#page-54-3)  $powerFold<sup>®</sup> 6$  $powerFold<sup>®</sup> 6$ 

## **Q**

[qualité de papier 57](#page-57-7)

## **R**

Reconnaissance optique de marques [voir OMR.](#page-31-6) [réglages courrier quotidien 25](#page-25-1) [réglages de la détection de double docu](#page-27-3)ment 27 [réglages lecture 26](#page-26-1) [réglages pli 25](#page-25-7) [remplacement des balais 47](#page-47-3) [remplir le réservoir de liquide de cachet](#page-18-4)age 18 réservoir [remplir 18](#page-18-4) [réservoir de liquide de cachetage 7](#page-7-13)

## **S**

[sécurité 2](#page-2-2) [sélectionner une tâche 18](#page-18-3) [services en ligne 11,](#page-11-7) [38,](#page-38-1) [45](#page-45-6) [soufflets 7](#page-7-14) [spécifications de l'insertion 57](#page-57-8) spécifications techniques [inséreuse 56](#page-56-7) maxiFeeder<sup>™</sup> 59 [système d'affranchissement 46](#page-46-2)

## **T**

[tâche 62](#page-62-10) [compteur 62](#page-62-11) [copier 29](#page-29-2) [créer 21](#page-21-2) [description 9](#page-9-3) [éditer 29](#page-29-3) [information 9](#page-9-3) [lancer 19](#page-19-1) [menu Tâche 12](#page-12-3) [nom 27](#page-27-4) [nouvelle 21](#page-21-3)

[réglages 22](#page-22-6) [sélectionner 18](#page-18-5) [supprimer 30](#page-30-1) [tâche automatique 19,](#page-19-2) [60](#page-60-7) [test tâche 64](#page-64-4) [touche Arrêt 8](#page-8-6) [touche Marche 8](#page-8-7)

## **U**

[USB 7](#page-7-15)

## **V**

[version logicielle 11](#page-11-8) [vitesse 56](#page-56-8) [volume des signaux acoustiques 10](#page-10-7) [volume du modem 41](#page-41-3)

## **Z**

[zone d'assemblage 6](#page-6-5)